#### **Adobe Dreamweaver CS4**

Profa. Flávia Pereira de Carvalho

Fontes:

Adobe Dreamweaver CS4 – Websites Interativos – Processor AlfamídiaAdobe Dreamweaver CS4 - Classroom in a Book – Guia de Treinamento Oficial da AdobeCrie, Anime e Publique seu Site - Fireworks, Flash e Dreamweaver – William Alves

# **Principal Fonte deste Material**

**(pág. 246 a 295)**

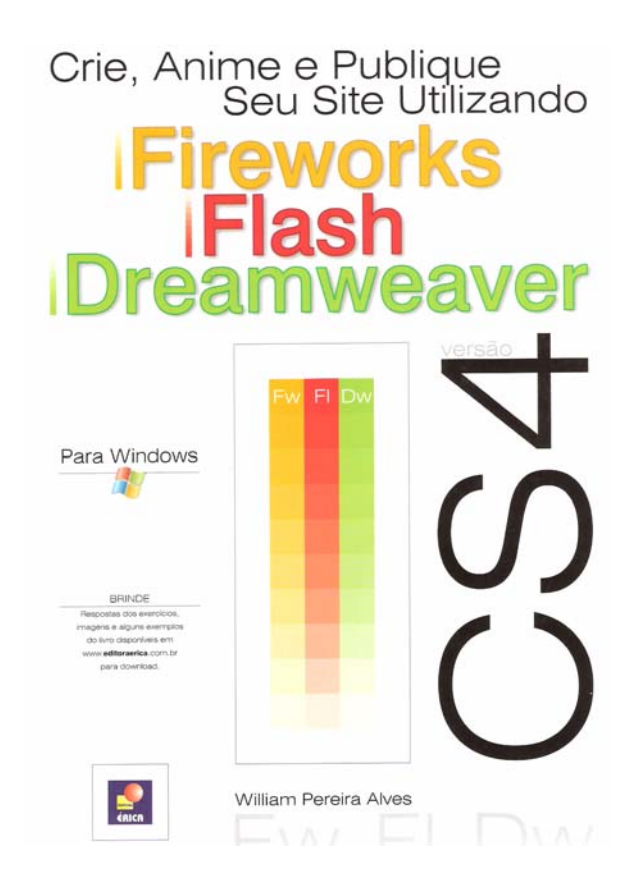

#### **Ambiente do Dreamweaver CS4**

Este capítulo inicia o estudo do Dreamweaver CS4, uma ferramenta de edição de páginas HTML completa, que oferece tudo que o webdesigner precisa. Apresenta o ambiente de trabalho e alguns dos principais recursos disponíveis.

O Dreamweaver CS4 permite o desenvolvimento de páginas HTML estáticas ou aplicações web com as linguagens ASP, ASP .NET, JSP (Java Server Pages) e PHP. Essas aplicações usam páginas dinâmicas que possuem a capacidade de acessar um banco de dados para recuperar as informações que devem ser apresentadas ao usuário.

O desenvolvedor conta ainda com a ajuda de um depurador de código por meio do servidor e o editor de código recebeu também algumas melhorias. Se o usuário não se lembrar da sintaxe correta de um comando da linguagem HTML ou da linguagem JavaScript, ou se precisar de informações a respeito de folhas de estilo CSS, pode utilizar o recurso Painel de Referência.

#### **Janela de Documentos e Barra de Ferramentas**

Quando o Dreamweaver CS4 é executado, a tela da figura 24.1 deve aparecer. Ao clicar na opção HTML, da coluna Criar novo, surge a tela da figura 24.2. Inicialmente a tela de trabalho é apresentada dividida em duas seções, sendo a superior destinada ao código e a inferior ao layout da página.

Os três botões na parte superior permitem que o modo de trabalho seja alterado. Por exemplo, clicando no botão Design (differente), o Dreamweaver muda para o modo de desenho de página, figura 24.3.

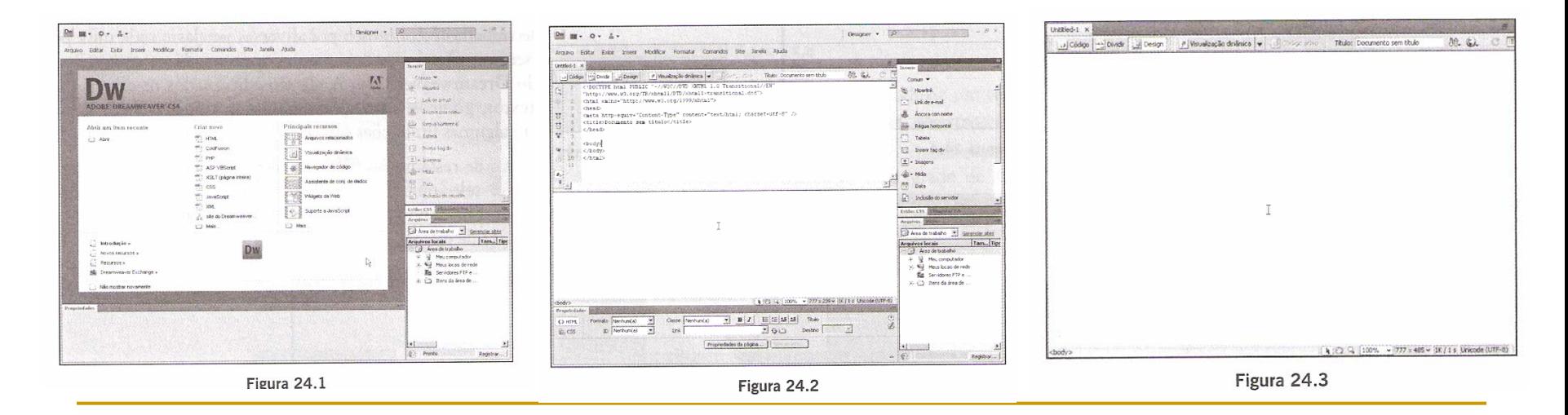

O ambiente de trabalho é composto por diversas janelas e cada uma pode ser visualizada ou não. A única a ser sempre vista é a de documento, apresentada no centro do ambiente de trabalho, a janela principal do Dreamweaver CS4. A ela são adicionados os diversos objetos que definem o layout da página (textos, gráficos, animações, molduras, camadas etc.). É muito semelhante a um editor de textos, com algumas limitações óbvias.

Ao clicar no botão de restauração (d), a janela apresenta-se como a da figura 24.4. Com essa visualização, é possível selecionar o tamanho do documento a partir de um clique no ícone Tamanho da janela localizado no rodapé da janela de documento, figura 24.5. Se escolher a opção Editar tamanhos, a caixa de diálogo da figura 24.6 aparece.

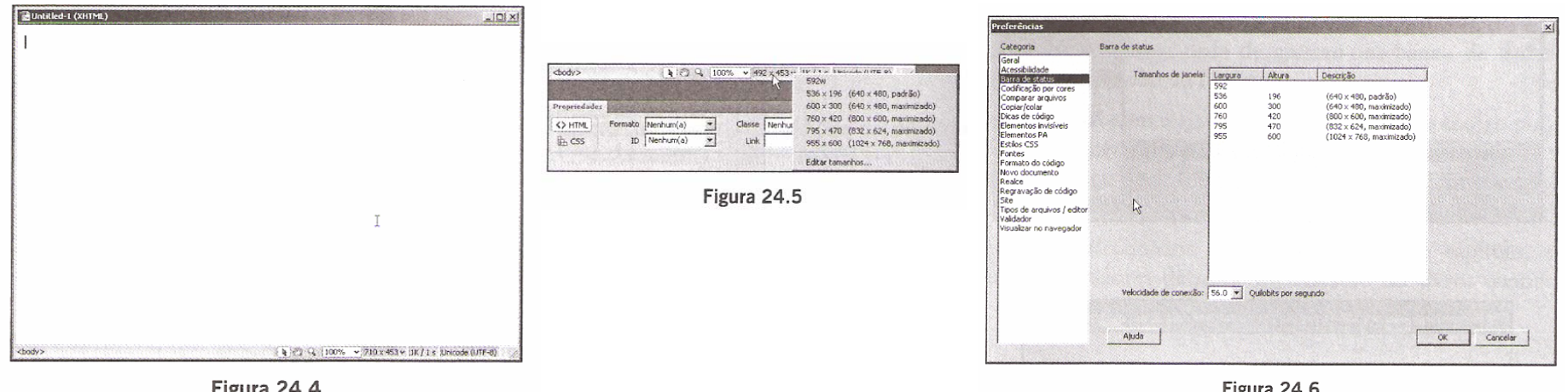

Ainda com relação à linha de status, os ícones do canto esquerdo permitem a seleção de uma tag na página, como corpo do documento, tabela, formulário etc. Na área da extremidade direita são mostrados o tamanho total do arquivo (em quilobytes) e o tempo que ele leva para ser carregado no navegador, considerando uma velocidade de conexão definida na caixa de diálogo de preferências.

Acima da janela de documento encontra-se um grupo de botões denominado Barra de Ferramentas. Esses botões permitem a execução de algumas tarefas de forma rápida, como alteração do modo de visualização, vista anteriormente, gerenciamento de arquivos do site, visualização da página no navegador e configuração de opções. Na figura 24.7 estão as descrições de

cada botão da barra de ferramentas quando se está no modo de trabalho Clássico. No modo Designer, são apresentados dois botões extras na extremidade direita, figura 24.8.

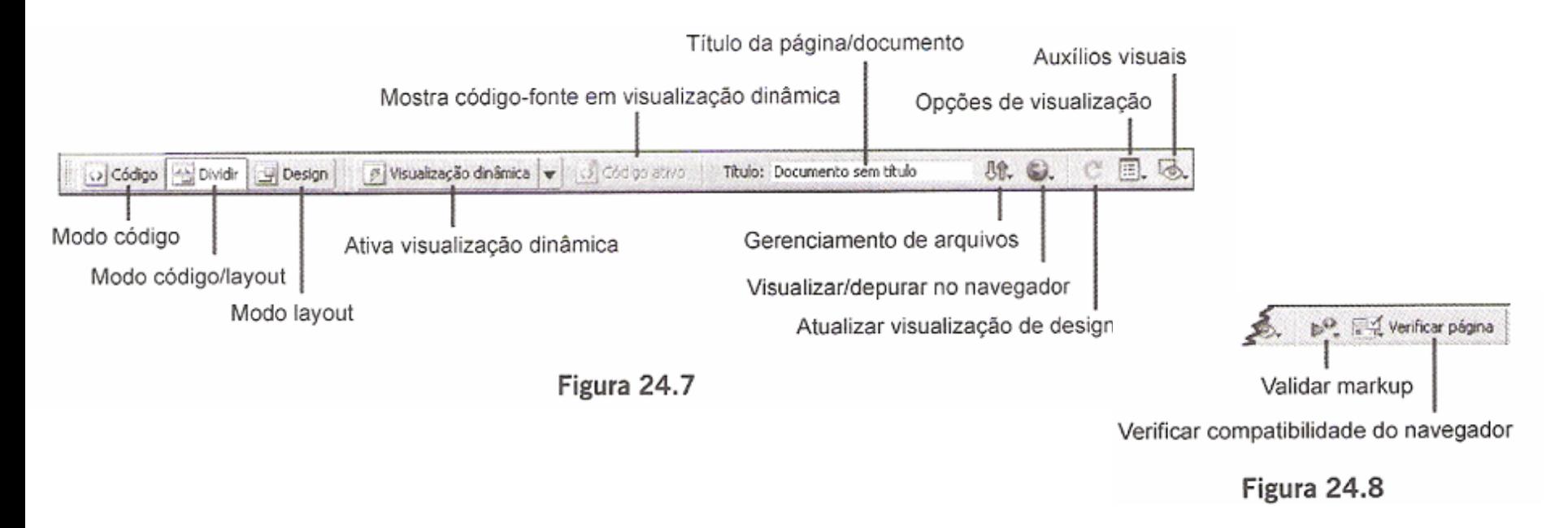

No campo identificado pela legenda Título é possível introduzir um texto a ser apresentado pelo navegador na barra de títulos.

No canto direito da barra, ao clicar no botão Opções de visualização, obtém-se a lista de opções da figura 24.9. Se a opção Grade for marcada, uma grade de fundo é exibida pelo Dreamweaver CS4.

Ao selecionar a opção Conteúdo do cabeçalho, uma barra aparece entre a janela de documentos e a barra de ferramentas, figura 24.10.

Nessa região são mostrados ícones referentes a objetos inseridos na seção de cabeçalho do arquivo HTML.

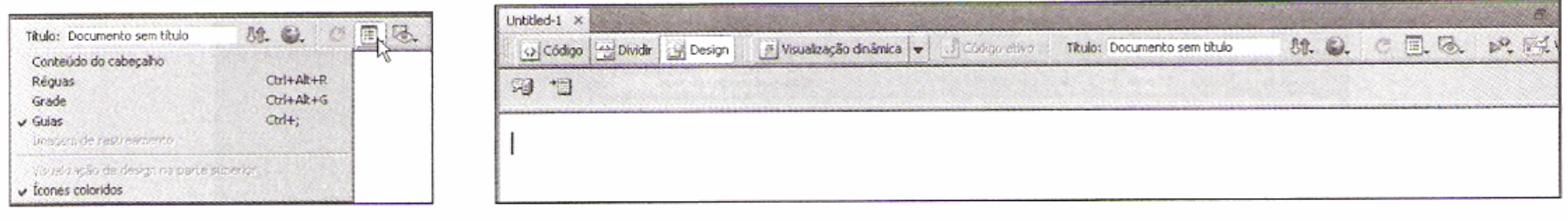

Figura 24.9

**Figura 24.10** 

### **Modos de Layout**

Assim como Fireworks e Flash, o Dreamweaver CS4 inaugura um novo recurso que permite a seleção de vários modos de configuração do ambiente de trabalho. Isso é possível pelo botão de menu localizado no topo da janela do aplicativo. Ao clicar nele, as opções da figura 24.17 são mostradas.

Quem preferir o layout das versões anteriores pode escolher a opção Clássico que o Dreamweaver CS4 se apresenta como na figura 24.18.

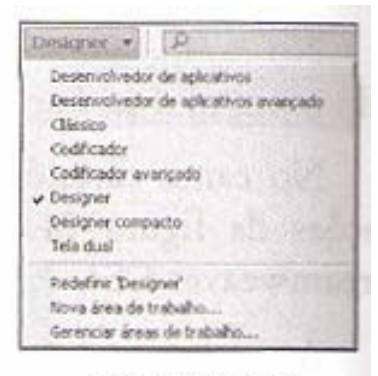

**Figura 24.17** 

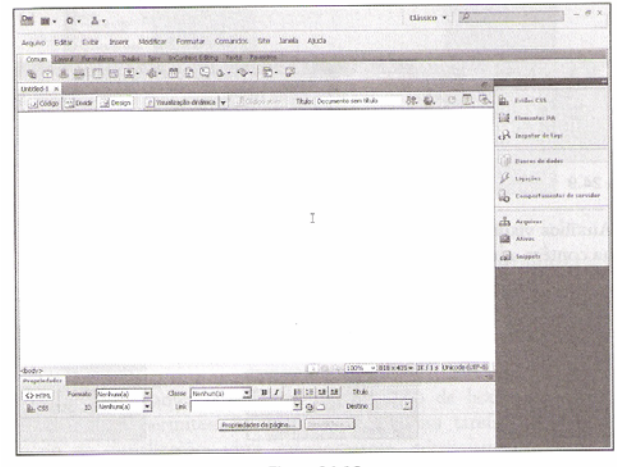

Figura 24.18

#### **Painel de Objetos (modo Designer)**

O painel de objetos é, sem dúvida, o mais utilizado no desenvolvimento de um documento web. Ele contém todos os objetos que podem ser adicionados à página, agrupados conforme suas funcionalidades. Esse painel pode apresentar--se de formas diferentes, conforme o layout de trabalho escolhido.

A figura 24.19 exibe os botões do grupo Comum. A aparência dessa barra de componentes pode ser alterada.

A seleção de um grupo de objetos específico é feita a partir da lista mostrada quando se clica no botão que contém o nome do grupo, figura 24.20.

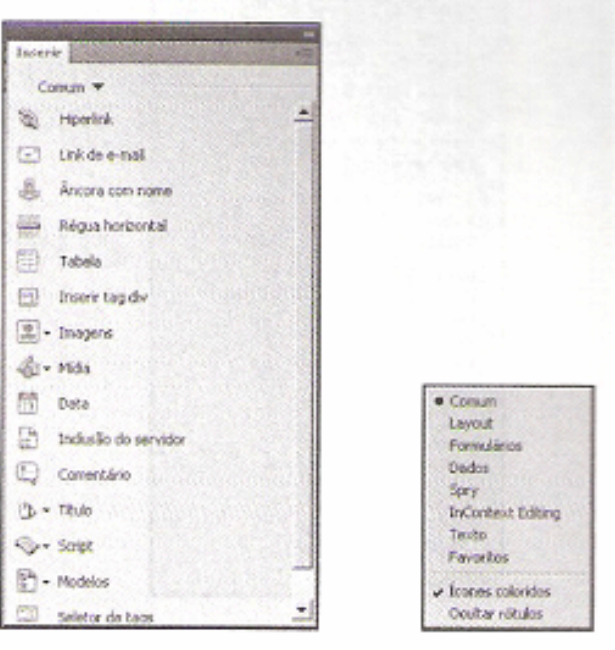

Figura 24.19

**Figura 24.20** 

#### **Painel de Propriedades e Painéis Auxiliares**

Outro painel muito utilizado no processo de desenvolvimento de sites denomina-se Propriedades. Ele é responsável pelas diversas configurações que podem ser efetuadas nos objetos adicionados ao documento ou no próprio documento. Por exemplo, ele permite selecionar uma fonte de caracteres para um texto ou especificar o tamanho da letra. A figura 24.21 mostra o painel de propriedades para ajuste de textos. Já na figura 24.22 apresenta-se o painel para um objeto de imagem.

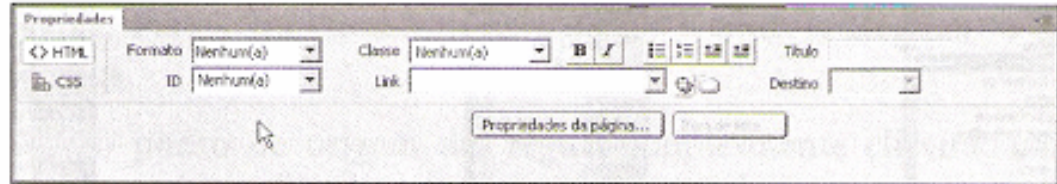

**Figura 24.21** 

| Imagers, 387K | $L$ 2100 | Ong 71642_76581411.jpg Q Q |        | 倾                   |               | Classe   Nenhum(a) |  |
|---------------|----------|----------------------------|--------|---------------------|---------------|--------------------|--|
|               | A: 1500  | Link.                      | マニ     | $Edx$ $d$ $d$ $\in$ |               |                    |  |
| Mapa          | Espaço V | Destino.                   | $\sim$ | Borda               |               |                    |  |
| UOV           | Espaço H | Original                   | 90     | Alinhar Padrão      | ¥<br>state of |                    |  |

Figura 24.22

Com o Dreamweaver CS4 em execução selecione a opção HTML da lista Criar novo para iniciar um novo documento.

Antes de apresentar a inserção de textos em documentos HTML, é importante mencionar como ativar as réguas (horizontal e vertical) da área de trabalho, caso elas estejam desabilitadas. Essas réguas são úteis quando há necessidade de orientação quanto à posição exata de determinado objeto dentro da página. Para ativá-las, selecione a opção Exibir → Réguas → Mostrar. Assim a tela da figura 25.1 aparece.

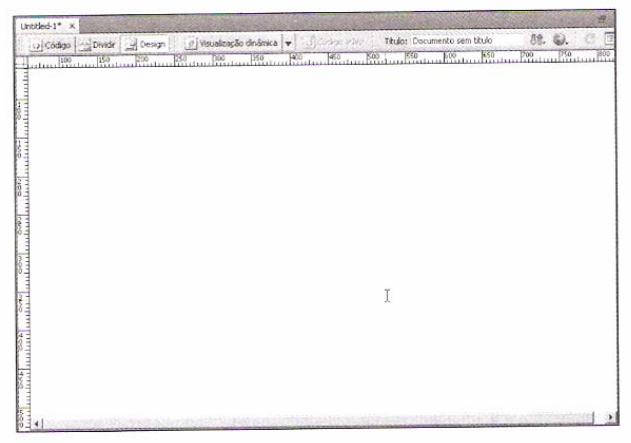

Figura 25.1

Para restaurar os pontos de origem para as posições 0,0, é preciso selecionar a opção Exibir Atéguas -> Redefinir origem, ou dar um duplo-clique no canto esquerdo superior da janela de documento

Digite as seguintes linhas de texto, que também podem ser vistas na figura 25.3:

Primeiro Exemplo Esse texto está alinhado à esquerda Esse texto está alinhado à direita Esse texto está centralizado Abaixo é apresentada uma lista ordenada Primeiro item da lista Segundo item da lista Terceiro item da lista Abaixo é apresentada uma lista não-ordenada Primeiro item da lista Segundo item da lista Terceiro item da lista

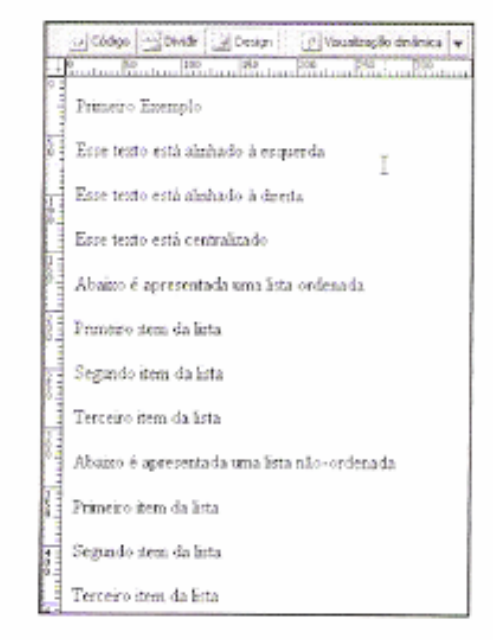

Figura 25.3

Selecione a primeira linha, clicando no cursor e arrastando sobre todo o texto. Clique na caixa de combinação identificada com a legenda Formato e selecione a opção Cabeçalho 1, figura 25.4. O resultado pode ser visto na figura 25.5.

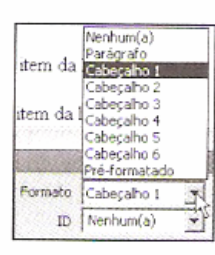

Figura 25.4

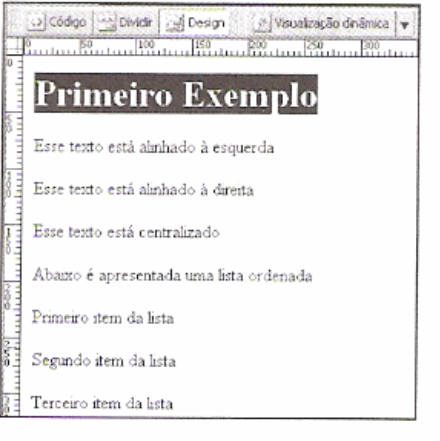

Figura 25.5

Clique no botão CSS (ha CSS), localizado no lado esquerdo do painel Propriedades, e as opções da figura 25.6 são apresentadas. Em seguida, clique no ícone de seleção de cor para que a paleta de cores seja mostrada, figura 25.7. Para selecionar uma das cores, simplesmente dê um clique com o mouse. O Dreamweaver CS4 abre a caixa de diálogo da figura 25.8. Nessa tela devemos informar o tipo e o nome do seletor de contexto CSS. Nas versões anteriores, quando as propriedades eram configuradas, o Dreamweaver criava um estilo CSS com essas configurações e definia um nome automaticamente. Agora precisamos especificar esses parâmetros.

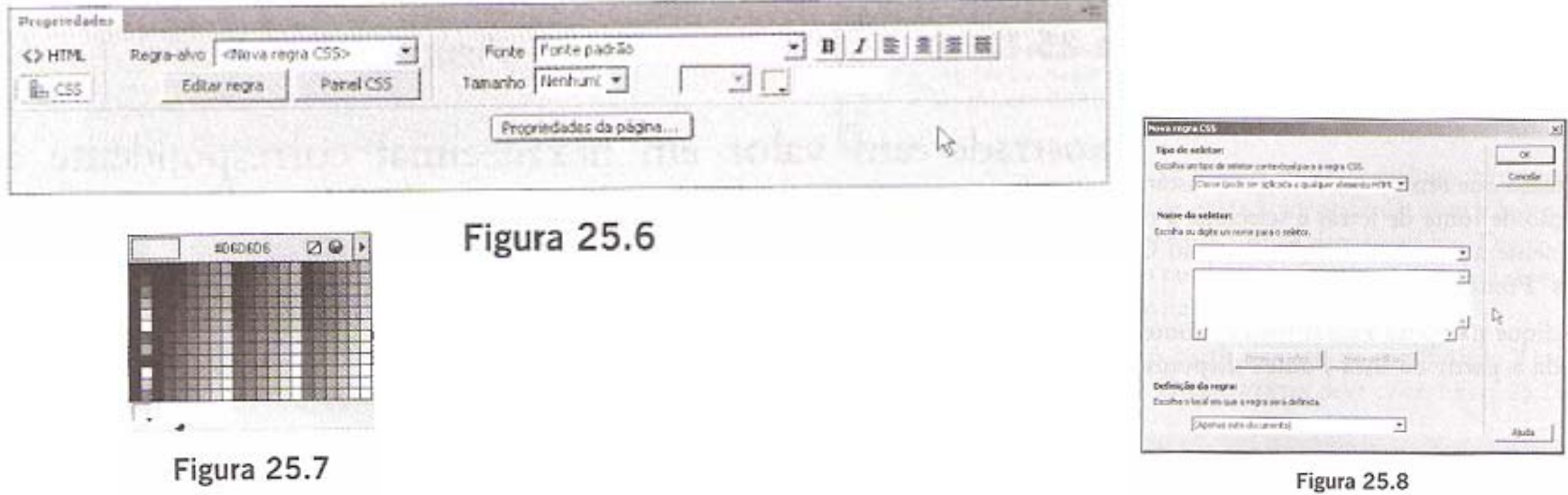

Selecione a primeira opção disponível na caixa de combinação mostrada na figura 25.9. Digite a expressão "Titulo" na caixa de entrada com a legenda Nome do seletor, figura 25.10, e clique no botão OK. Clique também no ícone de centralização de texto (<sup>36</sup>) para obter o resultado da figura 25.11.

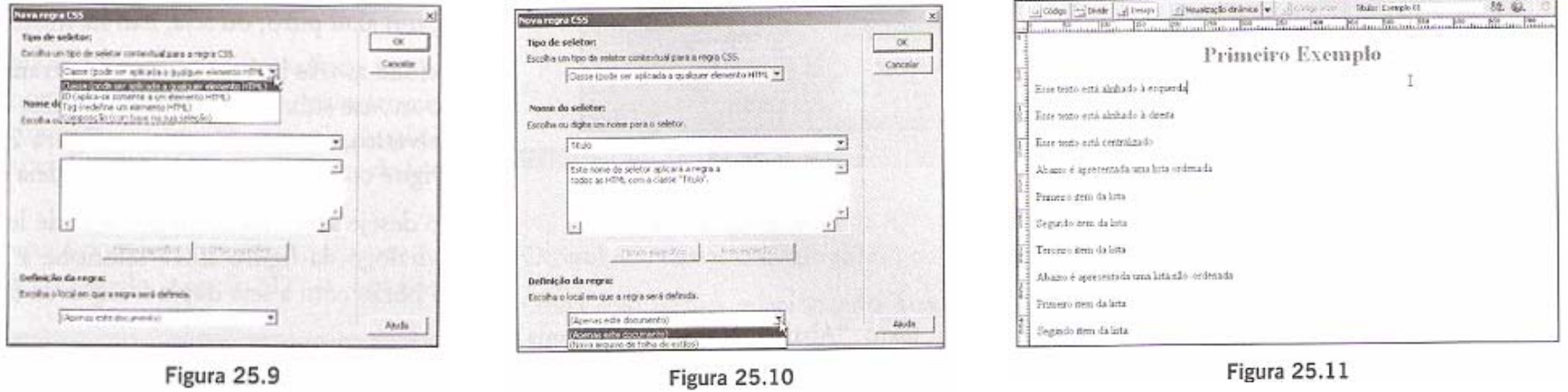

Ao lado do botão de cor é mostrado um valor em hexadecimal correspondente à cor selecionada. No desenvolvimento de páginas HTML, deve-se trabalhar com o sistema de cores RGB (vermelho, verde e azul). Como cada um desses pigmentos de cor pode ter um valor numérico que varia de 0 a 255 (00 a FF em hexadecimal), e já que são necessários três números para compor uma cor, está disponível uma faixa que se estende de #000000 a #FFFFFF.

A combinação escolhida significa que o pigmento azul está configurado com seu valor máximo, enquanto verde e vermelho estão zerados (no valor mínimo). Esse valor representa, portanto, um azul puro, ou seja, não há mistura nele.

Selecione as três linhas que se encontram abaixo do texto que representa o título arrastando o cursor do mouse sobre elas. Clique na caixa de combinação de fonte de letras e selecione a opção Arial, Helvetica, sans-serif, vista na figura 25.14. Novamente a tela de definição de estilo CSS é aberta. Digite como nome do seletor a cadeia de caracteres "Fonte1".

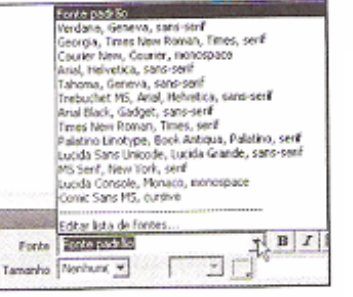

Figura 25.14

Caso deseje acrescentar mais fontes de letras à lista, clique na opção Editar lista de fontes, na caixa de diálogo da figura 25.15 selecione a fonte desejada a partir da lista Fontes disponíveis e clique no botão com a seta dupla à esquerda (55).

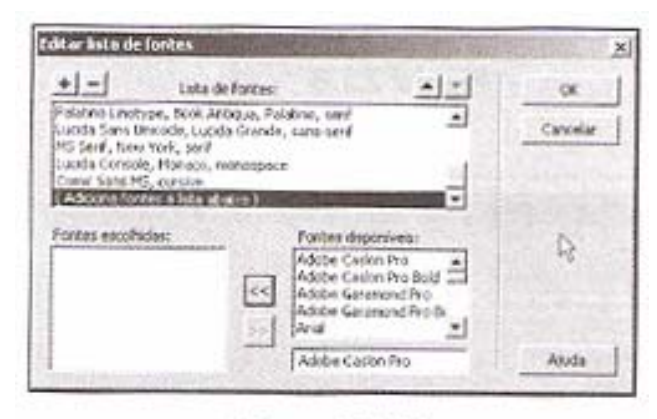

**Figura 25.15** 

Selecione as três linhas que se encontram após o texto "Abaixo é apresentada uma lista ordenada:". A seguir, abra o menu Formatar e escolha a opção Lista → Lista ordenada figura 25.16, ou clique no ícone Lista ordenada ( $\equiv$ ) do painel Propriedades. Da mesma forma, selecione as três últimas linhas de texto, posteriores ao texto "Abaixo é apresentada uma lista não-ordenada:", e escolha a opção Formatar → Lista → Não-ordenada. Você também pode clicar no ícone Lista não ordenada (E) do painel Propriedades. O resultado deve ser o exibido na figura 25.17.

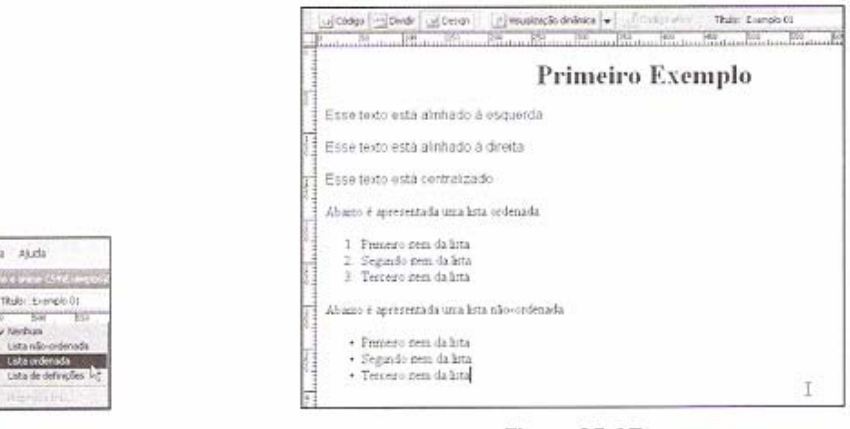

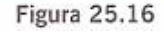

Greenway Comandos Stre Janeta Ajuda

Return

**ANOV Lota** 

Pontie

Dalo

Fative CSS Cir.

Desiriule necuo

Formato do packgrafo

CrivAk+)

 $Clr(4,0)$  +

Gerbian

Lista não

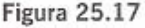

O próximo passo consiste em alterar a aparência geral da página. Selecione Modificar  $\rightarrow$  Propriedades da página e a caixa de diálogo da figura 25.18 aparece em seguida. Ela também pode ser aberta clicando no botão Page Properties... I localizado no painel de propriedades.

Clique no ícone da propriedade Cor de fundo para mostrar a paleta de cores que permite a escolha de uma cor a ser aplicada ao fundo da página.

Na mesma caixa de diálogo, clique no item Título/codificação da lista exibida à esquerda. Na caixa de entrada identificada com a legenda Título, é possível digitar um texto para ser apresentado na barra de títulos do navegador. Digite a cadeia de caracteres "Primeiro exemplo de página". Esse título também pode ser especificado diretamente na caixa de entrada Título da barra de ferramentas da janela de documentos.

A partir da caixa de combinação Tipo de documento é possível especificar o tipo de documento que o Dreamweaver deve criar, figura 25.19. Selecione, por exemplo, a opção HTML 4.01 Strict.

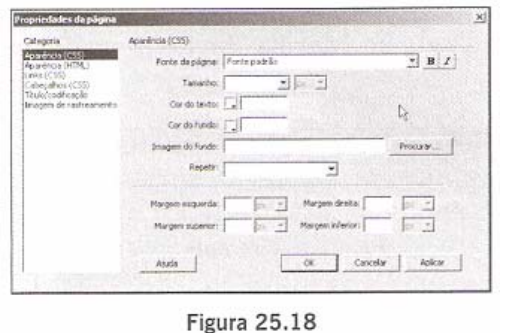

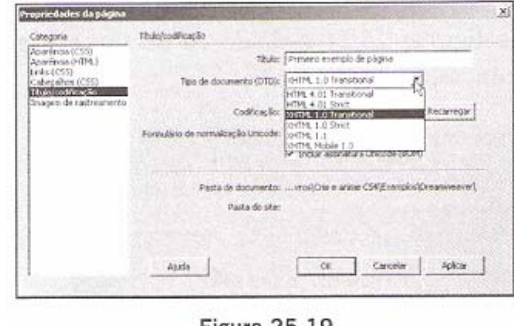

O resultado dessas configurações pode ser visto na figura 25.20.

Grave essa página selecionando Arquivo -> Salvar. Especifique um nome para o arquivo na caixa de diálogo da figura 25.21.

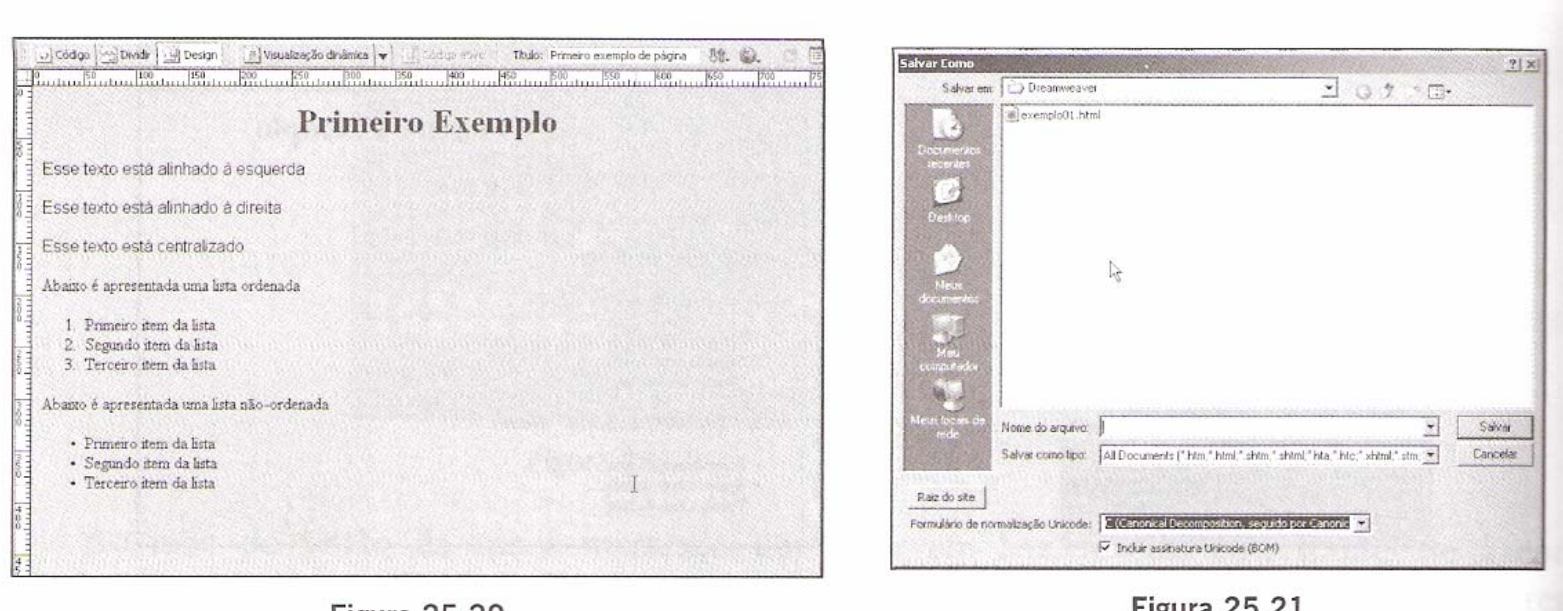

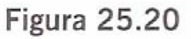

 $r$ igura 20.2.

Clique no ícone de visualização do navegador e escolha um navegador a partir da lista apresentada, figura 25.22. Pode-se acrescentar outros navegadores à lista. Para isso, selecione a opção Editar lista de navegadores e, na caixa de diálogo da figura 25.23, clique no ícone com sinal "+". Na tela seguinte, clique no botão Procurar para abrir o diretório em que se encontra o arquivo executável correspondente ao navegador que deseja adicionar.

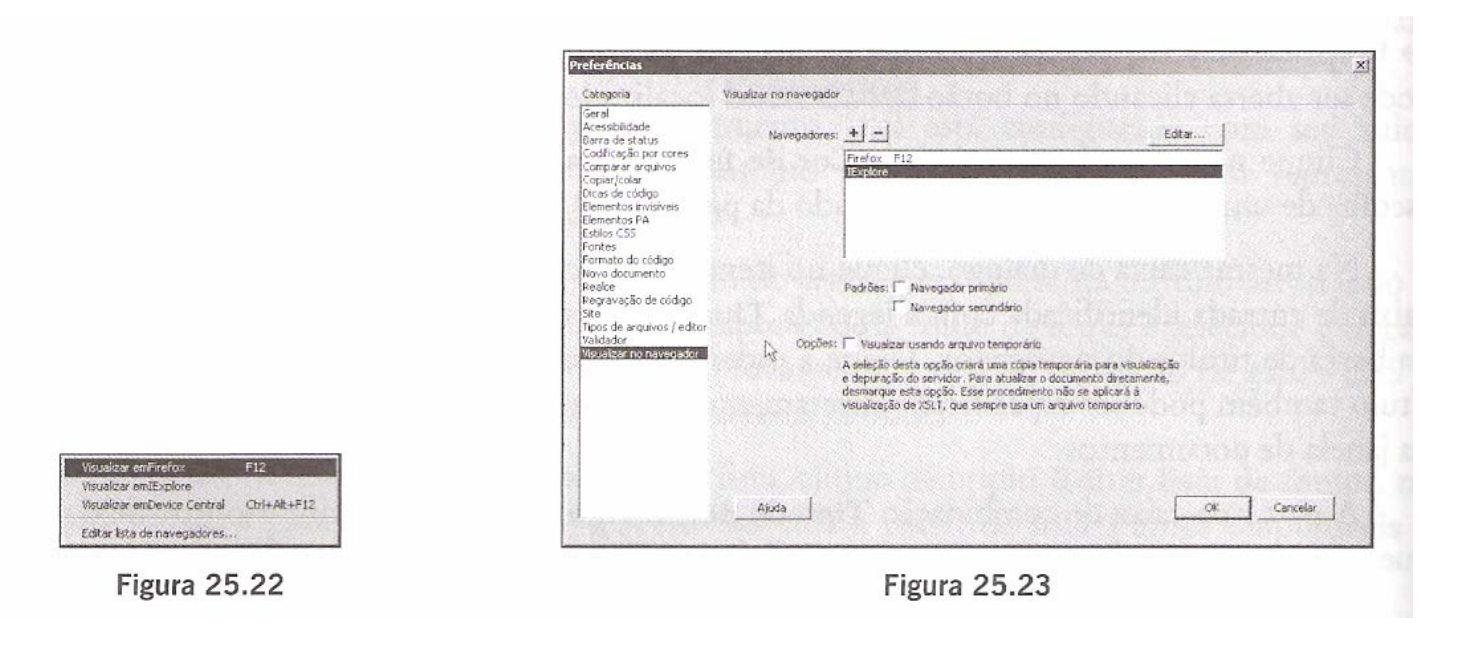

As figuras 25.24 e 25.25 mostram a página visualizada no Mozilla Firefox e no Internet Explorer respectivamente.

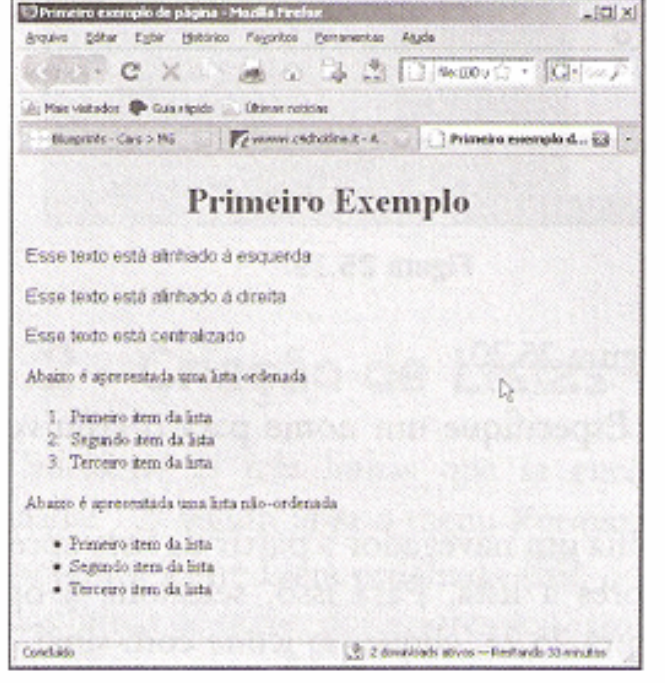

Figura 25.24

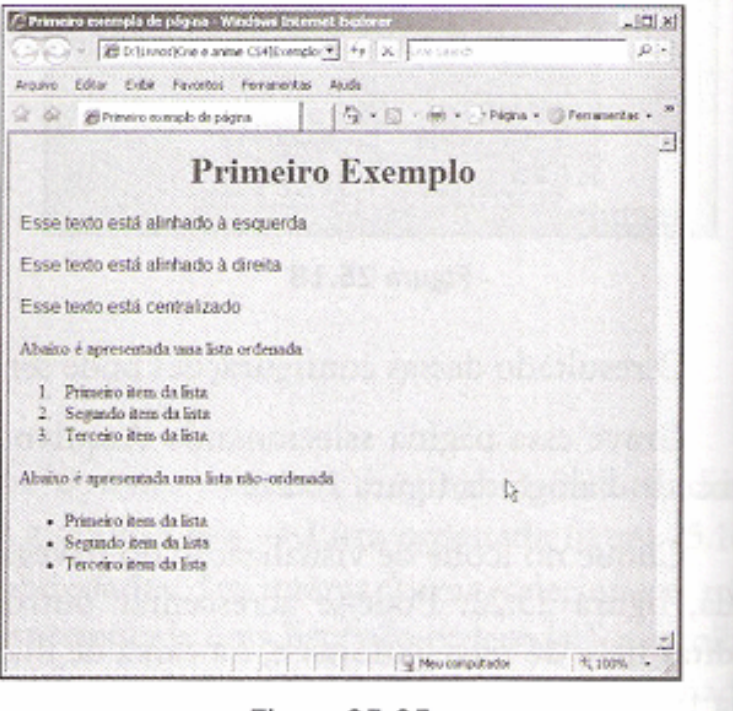

**Figura 25.25** 

#### **Como Alterar a Aparência das Listas**

Este tópico ensina como alterar a aparência dos marcadores das listas criadas anteriormente. Clique em uma das linhas da primeira lista e selecione Formatar -> Lista -> Propriedades ou clique no botão Item de lista (Item de lista...) do painel Propriedades. Aparece a tela da figura 25.26. A partir da caixa de combinação Tipo é possível selecionar as opções ilustradas na figura 25.27, que configuram como a lista deve ser apresentada.

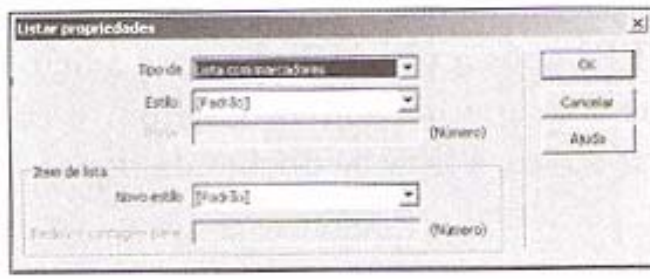

**Figura 25.26** 

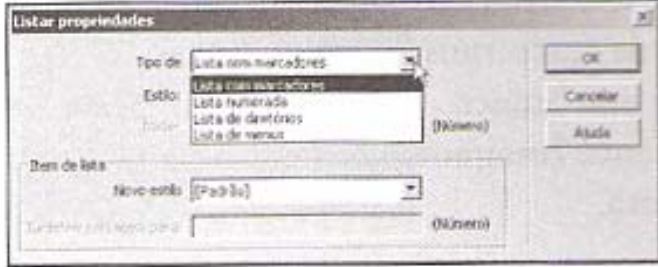

**Figura 25.27** 

#### **Como Alterar a Aparência das Listas**

Na caixa Estilo selecionam-se as formas como são apresentados os marcadores da lista, como no exemplo da figura 25.28 para lista numerada. No caso de lista numerada, pode-se especificar também o valor inicial, ou seja, o número a ser atribuído ao primeiro item da lista, na caixa de entrada Iniciar.

Veja na figura 25.29 um exemplo de formatação da lista ordenada dessa página.

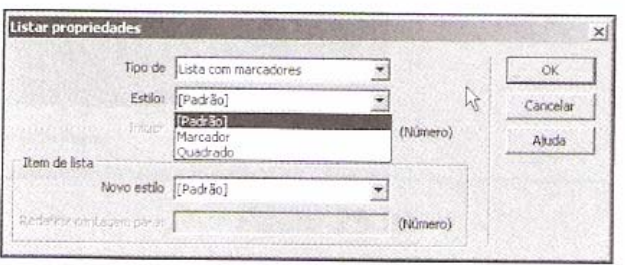

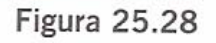

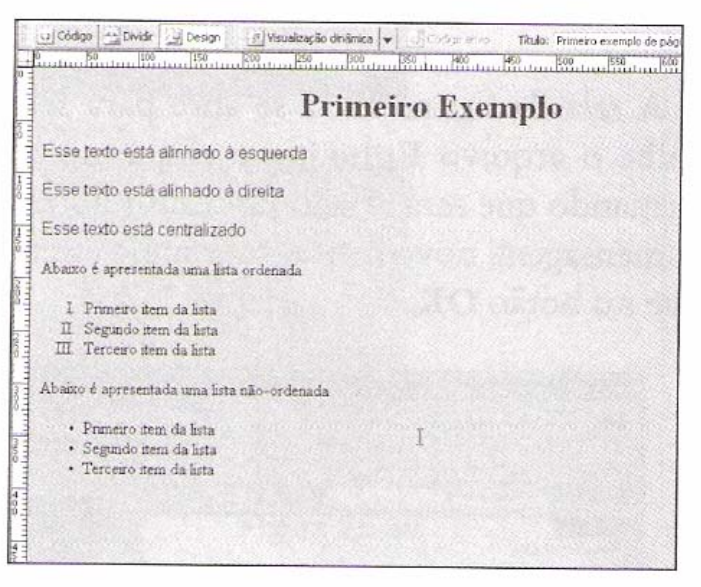

Figura 25.29

Como estudado anteriormente, quando se tratou da linguagem HTML, os formatos de arquivos gráficos aceitos pela Internet são JPEG, GIF e PNG, portanto somente eles devem ser utilizados na construção de páginas com o Dreamweaver. É possível inserir uma imagem em qualquer local da página, seja dentro de uma tabela, camada ou formulário.

O formato GIF é mais indicado nas situações em que a imagem possua cores sólidas, em vista ie sua limitação de 256 cores. Com ferramentas específicas, como o Fireworks, é possível criar magens com fundo transparente ou animadas. Por outro lado, o formato JPEG possibilita imagem ie melhor qualidade por atuar com milhões de cores. É muito utilizado quando se deseja incluir

uma imagem de foto escaneada, porém a qualidade melhor tem um custo: arquivos maiores. Isso pode aumentar o tempo de carregamento quando a página for publicada.

Por fim, o formato PNG é um meio-termo entre os formatos GIF e JPEG, uma vez que combina a capacidade de manipulação de milhões de cores com tamanho de arquivo menor e suporte a fundo transparente. Um arquivo desse formato possui informações de qualquer camada do desenho, objetos vetoriais e efeitos especiais (como sombras, chanfros, extrusão etc.). Este é o formato originalmente utilizado pelo Fireworks na criação de imagens gráficas.

Crie outra página selecionando a opção HTML da tela inicial do Dreamweaver. Digite as duas linhas de texto mostradas na figura 25.30. Tecle [ENTER] após a última linha para adicionar um espaço em branco. Com o cursor nessa linha selecione o grupo de objetos Comum e clique na ferramenta Imagens. Se clicar na seta que faz parte desse ícone, a lista de opções da figura 25.31 se apresenta.

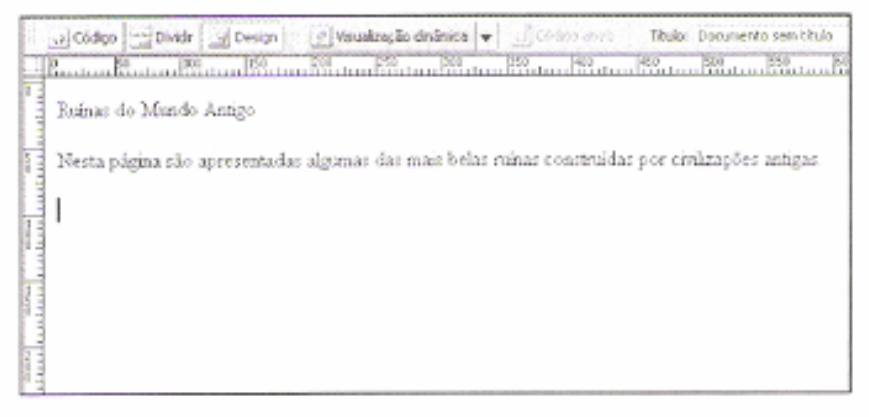

**Figura 25.30** 

| $2 -$ imagers : Dragem          |
|---------------------------------|
| <sup>P</sup> Inagen             |
| Alacador de espaço de imagera   |
| > Imagers de subreposição       |
| Itt. HTML da Fireworks          |
| El Barra de navegação           |
| Desenhar ponto ativo retangular |
| O Desenhar ponto ativo oval     |
| Desenhar ponto ativo poligonal  |

**Figura 25.31** 

A tela da figura 25.32 se abre para seleção do arquivo de imagem a ser adicionado à página. Escolha o arquivo Egito.jpg e clique no botão OK. A mensagem da figura 25.33 é apresentada, informando que será criado um caminho relativo à página para o arquivo de imagem. Para não ver essa mensagem novamente, marque a caixa de seleção na parte inferior da janela. Para fechá-la, clique no botão OK.

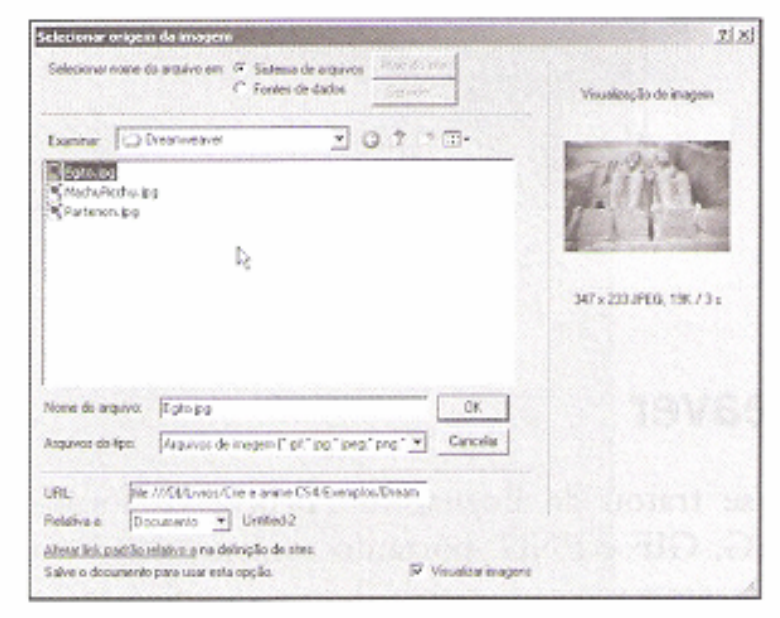

Figura 25.32

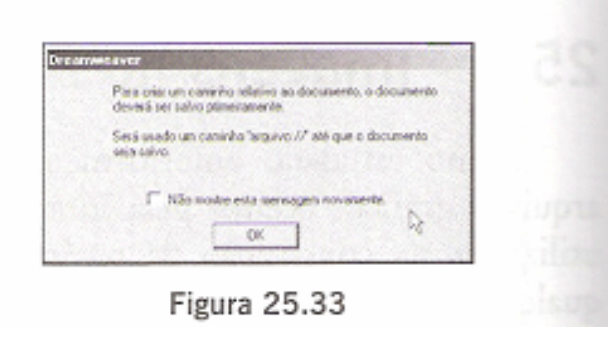

Uma nova tela de mensagem se abre, figura 25.34, na qual podemos informar um pequeno texto que deve ser mostrado no navegador quando não for possível carregar a respectiva imagem Se não desejar adicionar o texto, deixe em branco a caixa de entrada Texto alternativo. Após clicar no botão OK, deve surgir uma tela similar à da figura 25.35.

Crie uma linha abaixo dessa imagem e digite o texto "Egito".

Abaixo desse texto adicione a imagem cujo arquivo é MachuPicchu ipg. Insira ainda o texto "Machu Picchu" na linha abaixo da imagem.

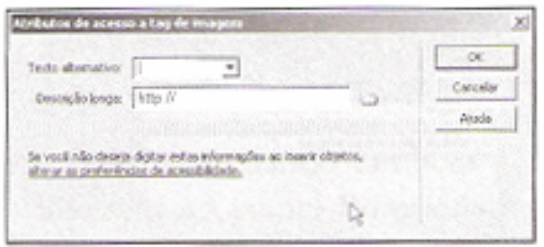

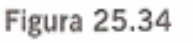

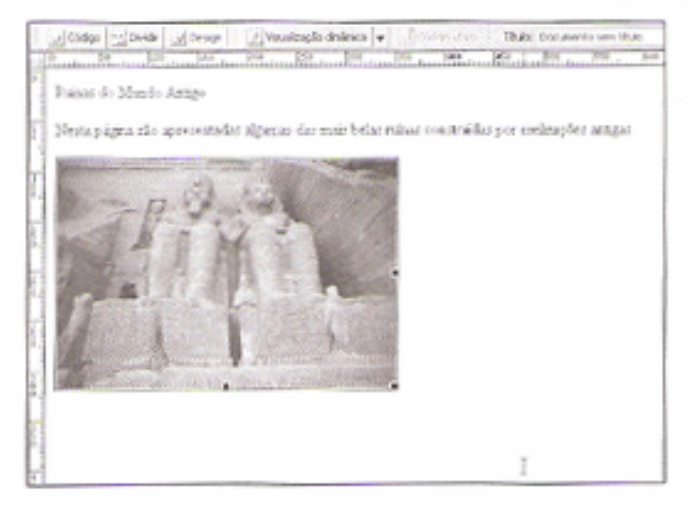

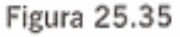

Repita esse processo para a inserção da imagem Partenon.jpg, com seu respectivo texto. Observe as figuras 25.36 e 25.37.

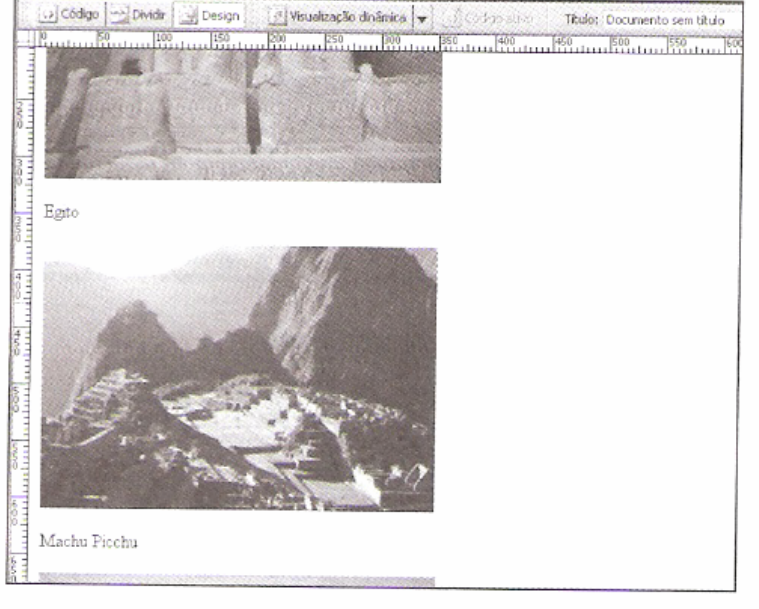

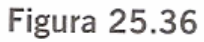

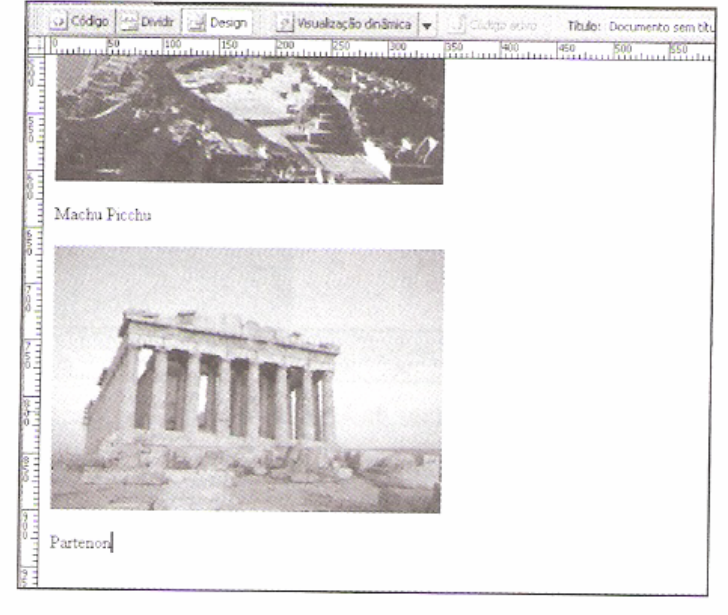

**Figura 25.37** 

Para os textos das figuras, selecione o formato de parágrafo Pré-formatado e insira espaços para centralizá-los, conforme indica a figura 25.38.

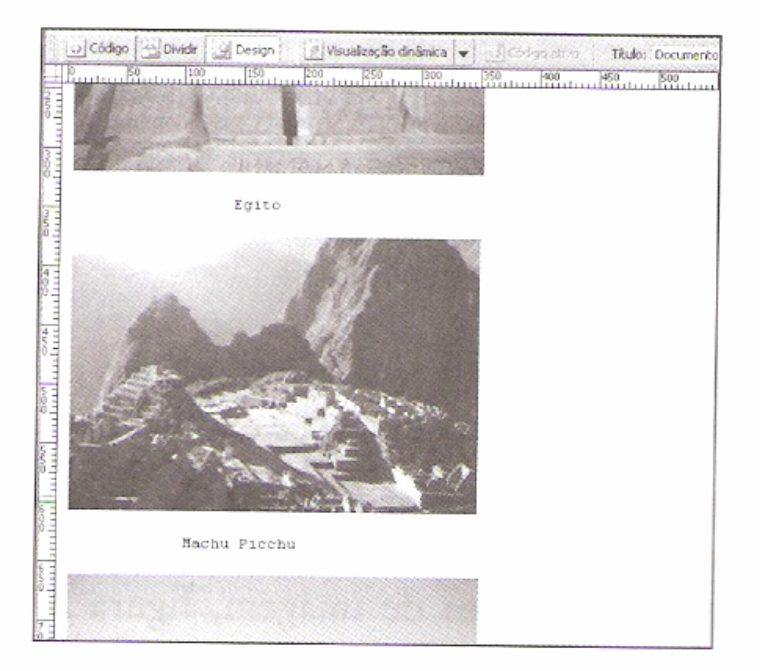

Figura 25.38

Selecione a primeira linha de texto, escolha o formato Cabeçalho 2 e centralize o texto. Digite como nome do estilo a cadeia de caracteres "titulo", figura 25.39. Para a segunda linha selecione o estilo negrito (B). Defina como nome do estilo "texto\_negrito", figura 25.40. Veja na figura 25.41 o resultado que deve ser obtido.

Grave o arquivo e visualize a página no navegador. Deve surgir uma tela similar à da figura 25.42.

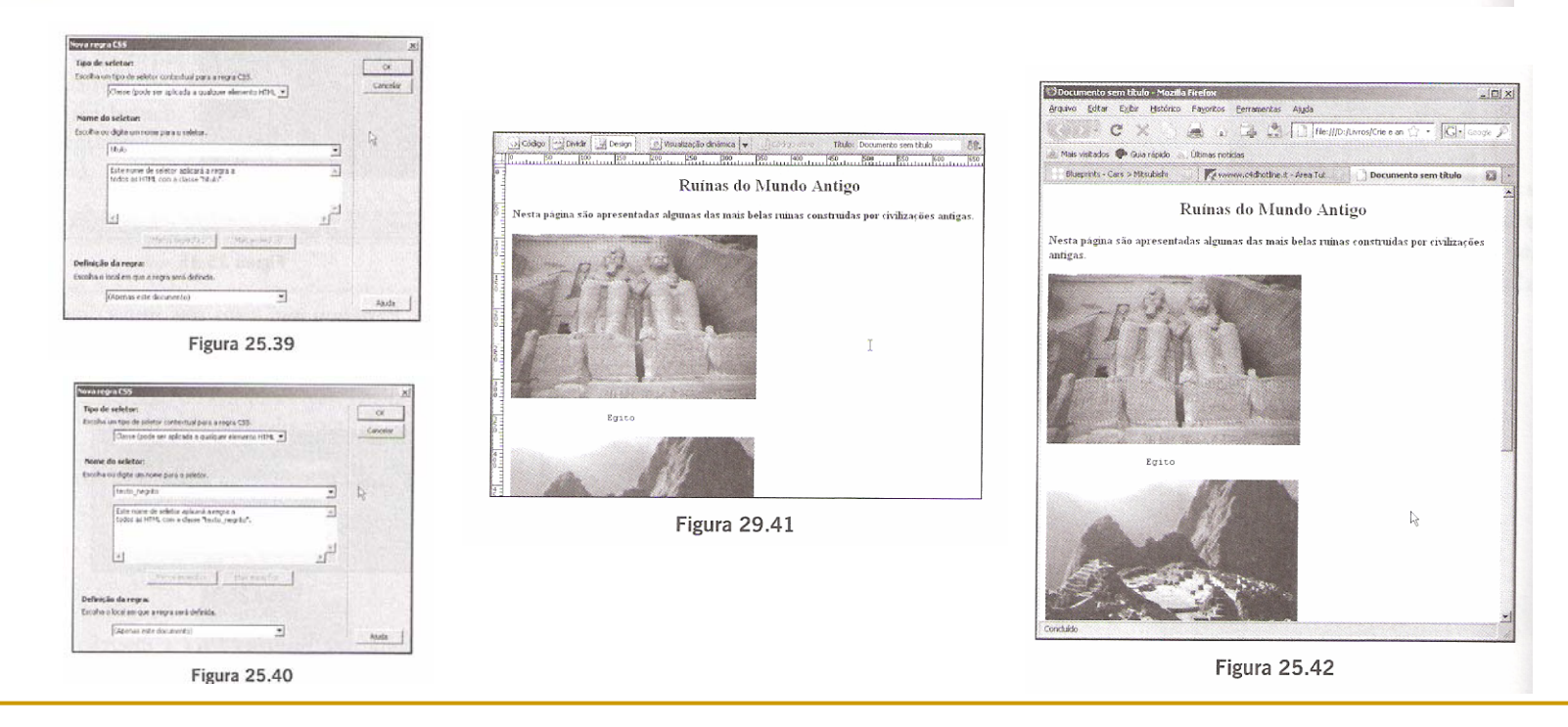

Após ter sido inserida, uma imagem pode ter suas propriedades alteradas, como, por exemplo, o tamanho da área em que ela é exibida. Isso, no entanto, não afeta o tamanho original da imagem.

Selecione a imagem para que se mostre a borda com pontos de controle, representados por pequenos quadrados pretos, figura 25.43. Clique em um desses pontos de controle e arraste-o para redimensionar a área de imagem, figura 25.44. A figura 25.45 exibe a imagem com o tamanho reduzido.

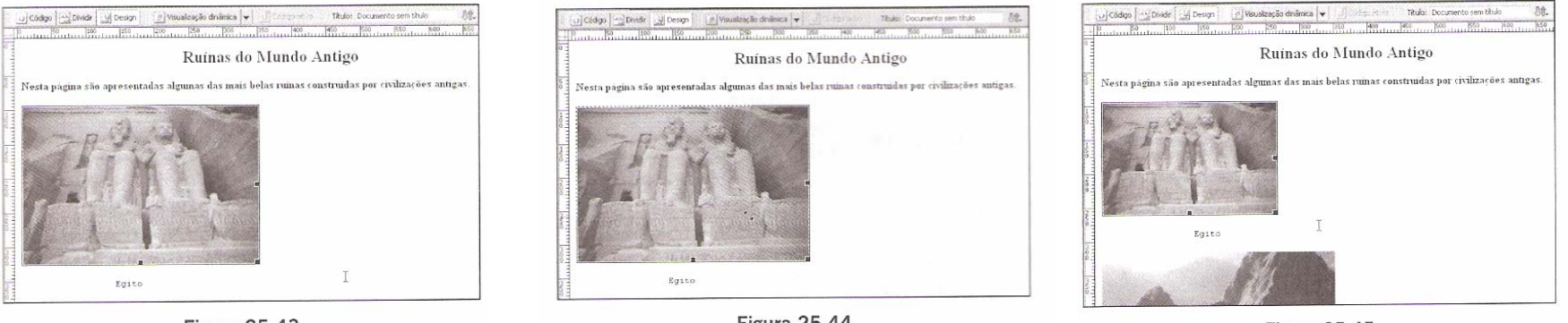

Figura 25.43

Figura 25.44

Figura 25.45

Esse ajuste de tamanho também pode ser efetuado a partir das caixas de entrada Largura e Altura, presentes no painel Propriedades. Como exemplo, digite a metade dos valores originais. Acompanhe na figura 25.46 a imagem já redimensionada.

Quando uma imagem é adicionada ao lado de um texto ou no meio dele, é possível alinhá-la para melhor apresentação. Crie outro documento e adicione os textos da figura 25.47. Ao lado de cada linha insira o arquivo de imagem BandeiraBrasil.gif, conforme o exemplo da figura 25.48.

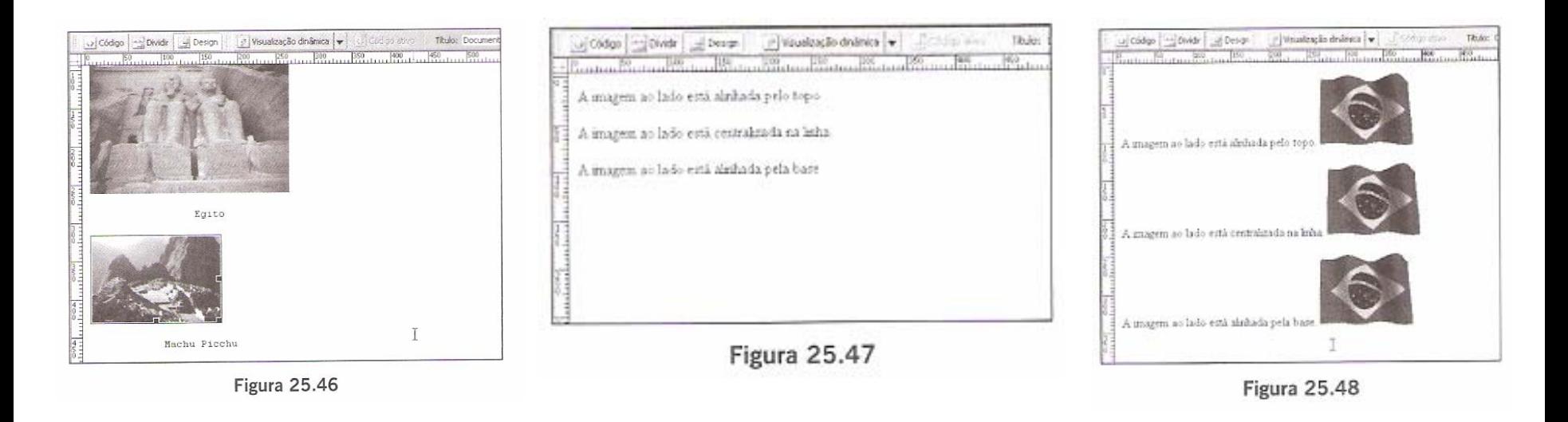

Cada opção efetua um ajuste diferente de alinhamento, como descrito na seguinte tabela:

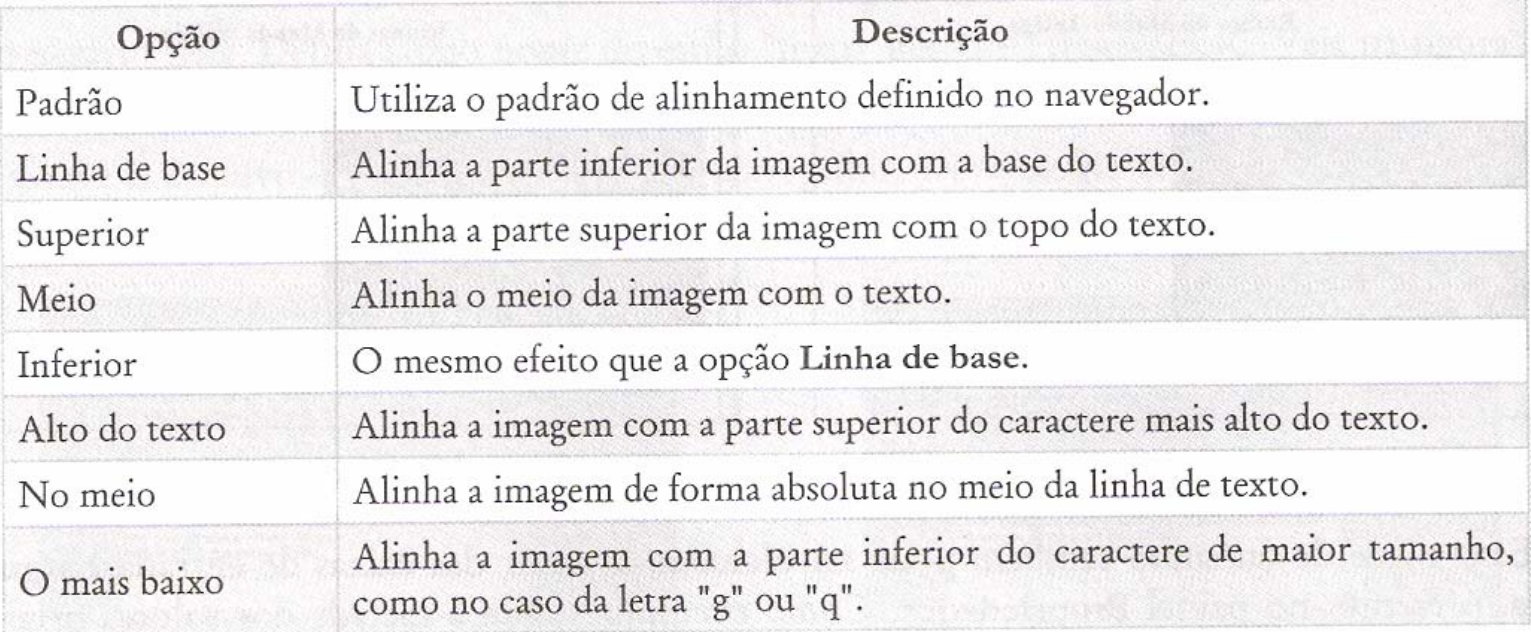

Selecione a primeira imagem. No painel Propriedades clique na caixa de combinação Alinhar e a lista de opções da figura 25.49 surge.

Selecione a opção Superior e para as outras duas imagens escolha as opções Meio e Inferior respectivamente. Veja na figura 25.50 como deve ficar a página.

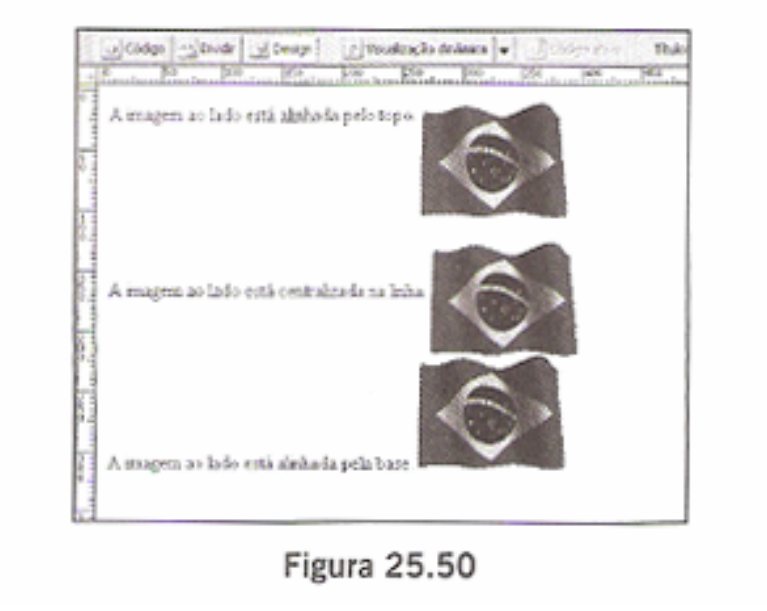

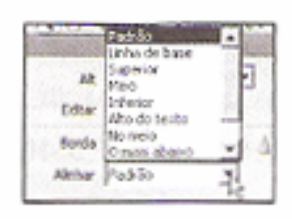

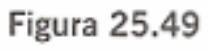
# **Imagens no Dreamweaver**

Grave o arquivo com um nome e visualize-o no navegador para ver o resultado final.

Vamos aprender agora como aplicar uma imagem ao fundo de uma página. Crie outro documento e insira o texto "Esta página contém uma imagem aplicada ao fundo, como uma textura". Selecione o tipo de parágrafo Cabeçalho 2 e centralize o texto na página.

Abra a caixa de diálogo Propriedades da página. Clique no botão Procurar localizado ao lado da propriedade Imagem de fundo e selecione um arquivo de imagem a partir da tela da figura 25.51, que no caso deve ser "Textura06.jpg", disponível no pacote de arquivos que pode ser baixado da Internet. Após clicar no botão OK, a tela da figura 25.52 é apresentada.

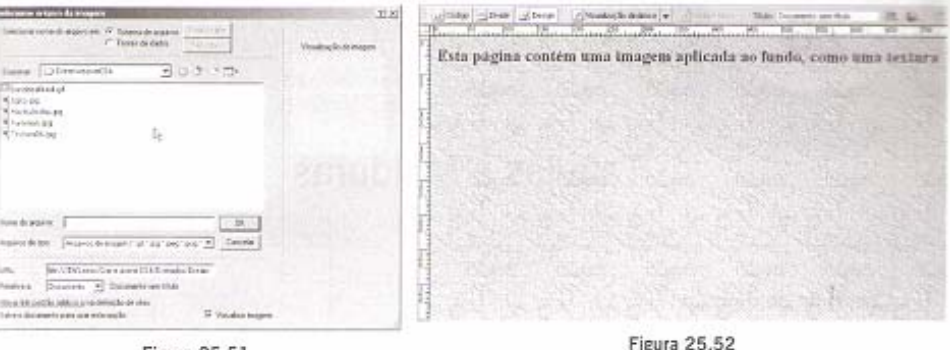

Note que a imagem é duplicada de forma a cobrir toda a extensão da página. Devido a essa característica, é importante escolher uma imagem capaz de se complementar com sua própria cópia, pois assim obtém-se um efeito muito interessante.

O uso de tabelas em documentos HTML é muito útil na apresentação de informações de maneira organizada. Para estudar a criação de tabelas, inicie um novo documento e selecione a ferramenta Tabela (E) do grupo de objetos Comum. A tela da figura 26.1 é mostrada. Digite o número de linhas e de colunas que a tabela deve conter nas caixas de entrada Linhas e Colunas.

A partir da opção Preenchimento da célula é possível digitar um valor numérico que representa a quantidade de pixels entre a borda de cada célula e seu conteúdo.

O espaçamento entre cada célula, também expresso em pixels, pode ser informado na propriedade Espaçamento da célula. A espessura da borda da tabela deve ser indicada na caixa de entrada Espessura da borda.

Os ícones da opção Cabeçalho permitem a seleção da posição em que se mostra a linha de cabeçalho da tabela. Uma cadeia de caracteres pode ser atribuída à caixa de entrada Legenda. Esse texto é apresentado acima da tabela, como se fosse um título. Veja na figura 26.2 as configurações que devem ser feitas para o exemplo deste tópico.

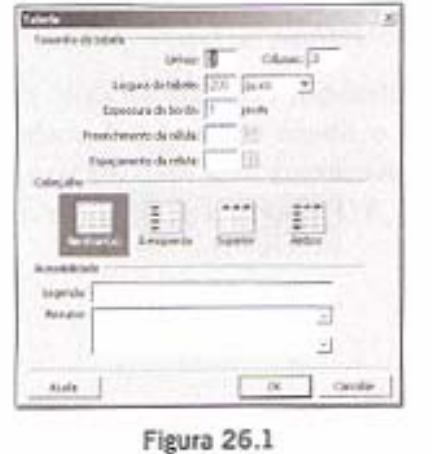

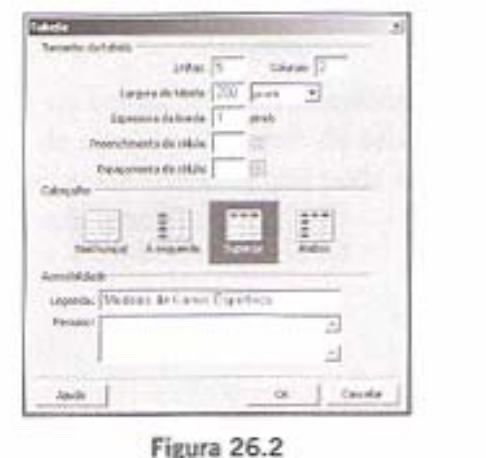

Deve aparecer a tela da figura 26.3 após o botão OK ter sido clicado. Cada um dos três retângulos do canto direito inferior da tabela permite o ajuste da largura e da altura da tabela. Clique em um dos pontos de controle e arraste-o para ajustar o tamanho, como no exemplo da figura 26.4. A figura 26.5 exibe a tabela após o redimensionamento.

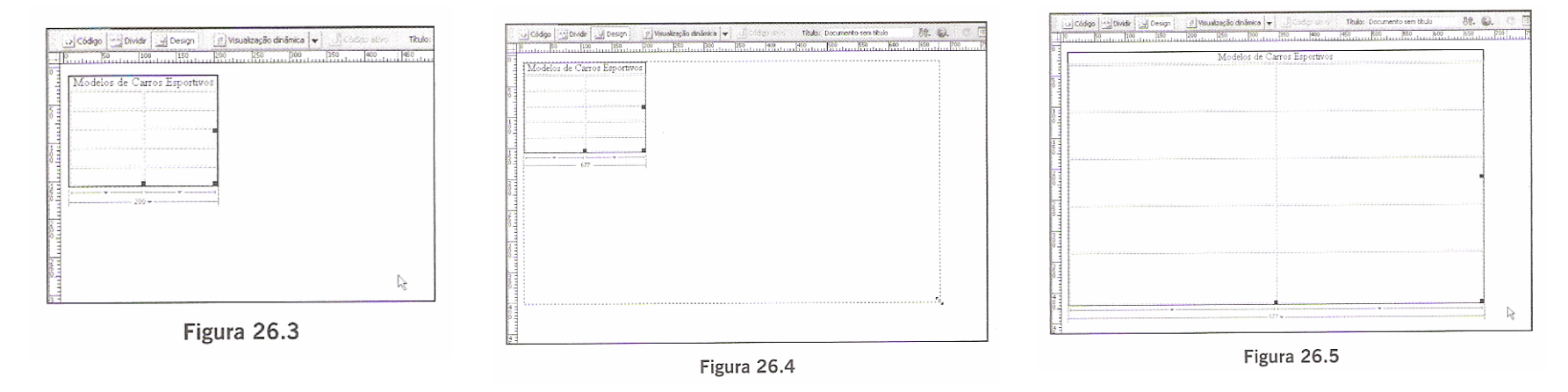

Com a tabela selecionada o painel Propriedades mostra as opções da figura 26.6.

| <b>PRODUCED</b><br>Tabela | Linhas <sub>5</sub> | L 677 | $\overline{\phantom{a}}$<br>pixels | PreenchCélula | Alinhar Padrão | $\mathbf{v}$ | Classe<br>Nenhum(a) | $\sum_{i=1}^{n}$ |
|---------------------------|---------------------|-------|------------------------------------|---------------|----------------|--------------|---------------------|------------------|
|                           | Colunas 2           |       |                                    | EspaçoCélula  | Borda 1        |              |                     |                  |
| <b>G</b>                  |                     |       |                                    |               |                |              |                     |                  |

Figura 26.6

Insira os textos "Modelo" e "Foto" nas células da primeira linha. Note que o texto aparece em estilo negrito. Isso se deve ao fato de termos selecionado a opção de configuração da primeira linha como cabeçalho das colunas. Veja a figura 26.7.

Posicione o cursor do mouse na borda esquerda da tabela, próximo à primeira linha. Nesse momento, o cursor se transforma em uma seta virada à direita. Clique no mouse para selecionar toda a linha. Note que as células são destacadas com uma borda na cor vermelha. Escolha a cor azul-celeste (número #00CCFF) para a propriedade Fundo. Veja o resultado na figura 26.8.

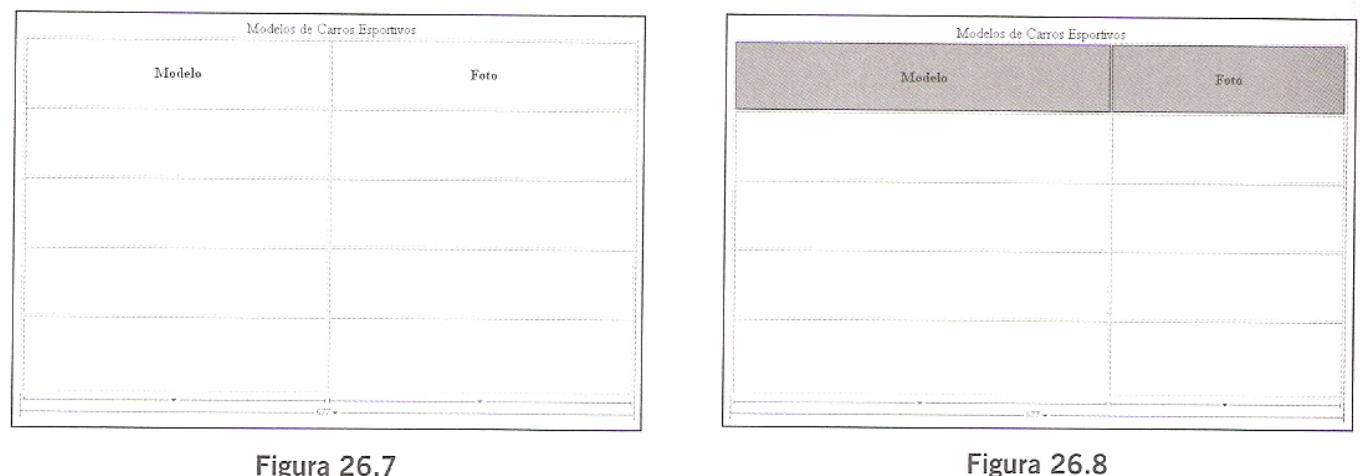

Ajuste a altura da primeira linha arrastando a sua linha divisória horizontal para cima, de acordo com a figura 26.9. A figura 26.10 ilustra o resultado.

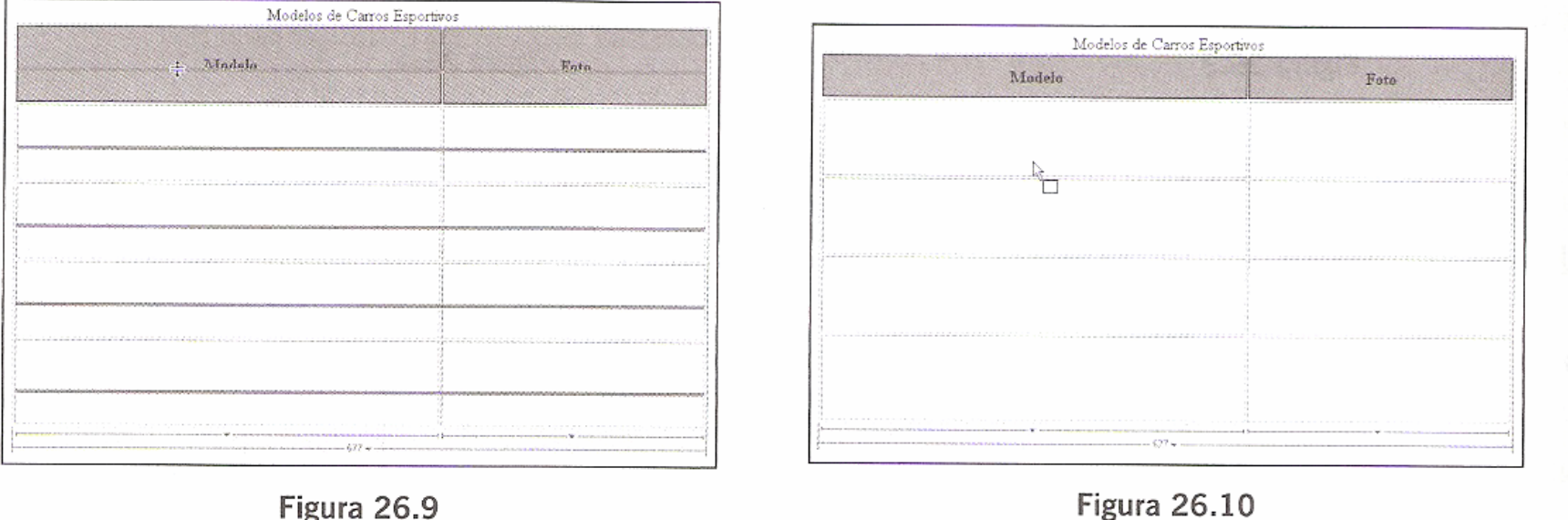

Da mesma forma, é possível alterar a largura das colunas arrastando a linha divisória vertical, figura 26.11. Veja na figura 26.12 a tabela com a nova largura das colunas.

| Modelos de Carros Esportivos |       | Modelos de Carros Esportivos |                                                                                                    |  |  |  |  |
|------------------------------|-------|------------------------------|----------------------------------------------------------------------------------------------------|--|--|--|--|
| Modelo                       | Foto. | Modelo                       | Foto                                                                                                    |  |  |  |  |
|                              |       |                              |                                                                                                    |  |  |  |  |
|                              |       |                              |                                                                                                    |  |  |  |  |
|                              |       |                              |                                                                                                    |  |  |  |  |
|                              |       |                              |                                                                                                    |  |  |  |  |
|                              |       |                              |                                                                                                    |  |  |  |  |
|                              |       |                              |                                                                                                    |  |  |  |  |
|                              |       |                              |                                                                                                    |  |  |  |  |
|                              |       |                              |                                                                                                    |  |  |  |  |
|                              |       |                              | .<br>$\sum_{i=1}^{n} \sum_{i=1}^{n} \sum_{j=1}^{n} \sum_{j=1}^{n}$ |  |  |  |  |

**Figura 26.11** 

A seguir, clique na segunda célula da primeira coluna e arraste o cursor até a última célula (mantendo o botão esquerdo do mouse pressionado). Com isso todas essas células são marcadas, figura 26.13. Especifique uma cor para essas células a partir da propriedade Fundo. A figura 26.14 mostra o resultado dessa configuração.

|                                      | Modelos de Carros Esportivos                                                              | Modelos de Carros Esportavos                   |                                                       |  |  |  |  |
|--------------------------------------|-------------------------------------------------------------------------------------------|------------------------------------------------|-------------------------------------------------------|--|--|--|--|
| Modelo                               | Foto                                                                                      | Modelo                                         | Foto                                                  |  |  |  |  |
|                                      | THE R P. LEWIS CO., LANSING, MICH. 49-14039-1-120-2<br>---------------------------------- |                                                |                                                       |  |  |  |  |
|                                      |                                                                                           |                                                |                                                       |  |  |  |  |
|                                      |                                                                                           |                                                |                                                       |  |  |  |  |
|                                      |                                                                                           |                                                |                                                       |  |  |  |  |
|                                      |                                                                                           |                                                |                                                       |  |  |  |  |
| <b>CONTRACTOR</b> CONTRACTOR         |                                                                                           |                                                |                                                       |  |  |  |  |
|                                      |                                                                                           |                                                |                                                       |  |  |  |  |
|                                      |                                                                                           |                                                |                                                       |  |  |  |  |
|                                      |                                                                                           |                                                |                                                       |  |  |  |  |
|                                      |                                                                                           |                                                |                                                       |  |  |  |  |
| -------                              | . 1<br>.                                                                                  | 200 V consumers an annual improvements and any | .<br>colors with representation and the fact that the |  |  |  |  |
| www.200 w concernmental programments |                                                                                           |                                                |                                                       |  |  |  |  |

Figura 26.13

Digite as cadeias de caracteres "Ferrari F430 Scuderia", "Ferrari Enzo", "Lamborghini Reventon" e "Aston Martin DBS1" em cada uma das células que acabaram de receber cor. Com o cursor posicionado na célula do primeiro texto, selecione a fonte de letras Verdana e nomeie o estilo como "modelo", figura 26.15. Em seguida escolha o estilo de letra negrito (B) para ele. Para os textos das demais células, selecione esse estilo a partir da caixa de combinação da figura 26.16. Veja o resultado na figura 26.17.

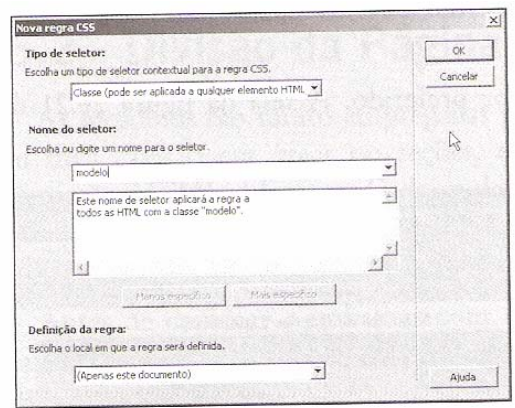

Figura 26.15

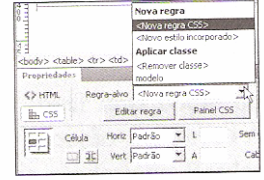

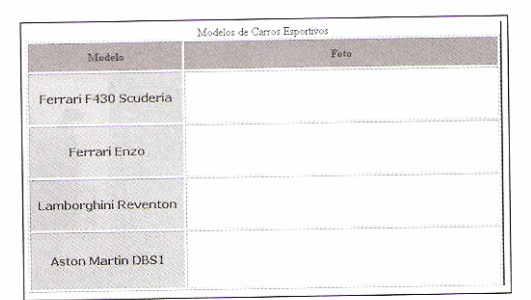

Figura 26.17

Com a ferramenta Imagens selecionada adicione o arquivo "FerrariF430Scuderia.jpg" à segunda célula da coluna da direita. Esse arquivo está no material que pode ser baixado do site da Editora Érica. Veja a figura 26.18.

Adicione imagens também às células restantes, especificando os arquivos FerrariEnzo.Jpg, LamborghiniReventon.Jpg e AstonMartinDBS1.Jpg, que também se encontram no conjunto de arquivos disponível no site. A figura 26.19 apresenta essas imagens adicionadas à página.

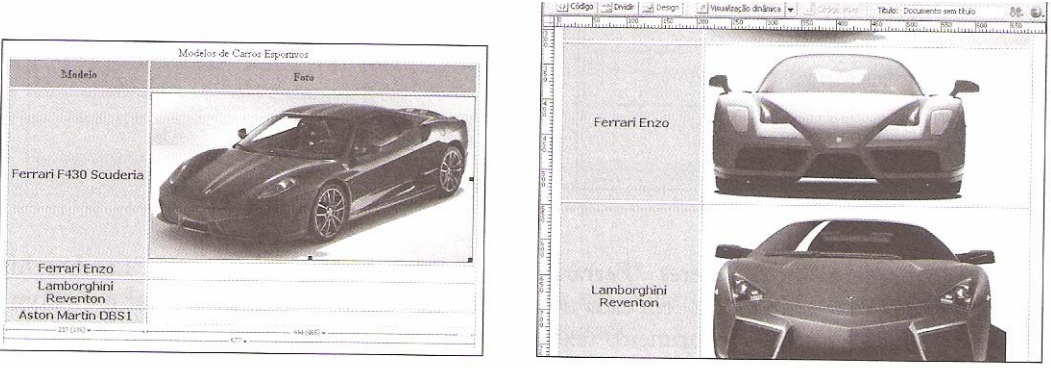

Figura 26.18

**Figura 26.19** 

Centralize as imagens clicando no botão Alinhar ao centro (=) e, para o texto mostrado acima da tabela, selecione o tamanho de letra 24 e o estilo negrito (B). Assim a página fica semelhante à figura 26.20.

Grave o arquivo e visualize a página no navegador preferido. A tela da figura 26.21 deve surgir.

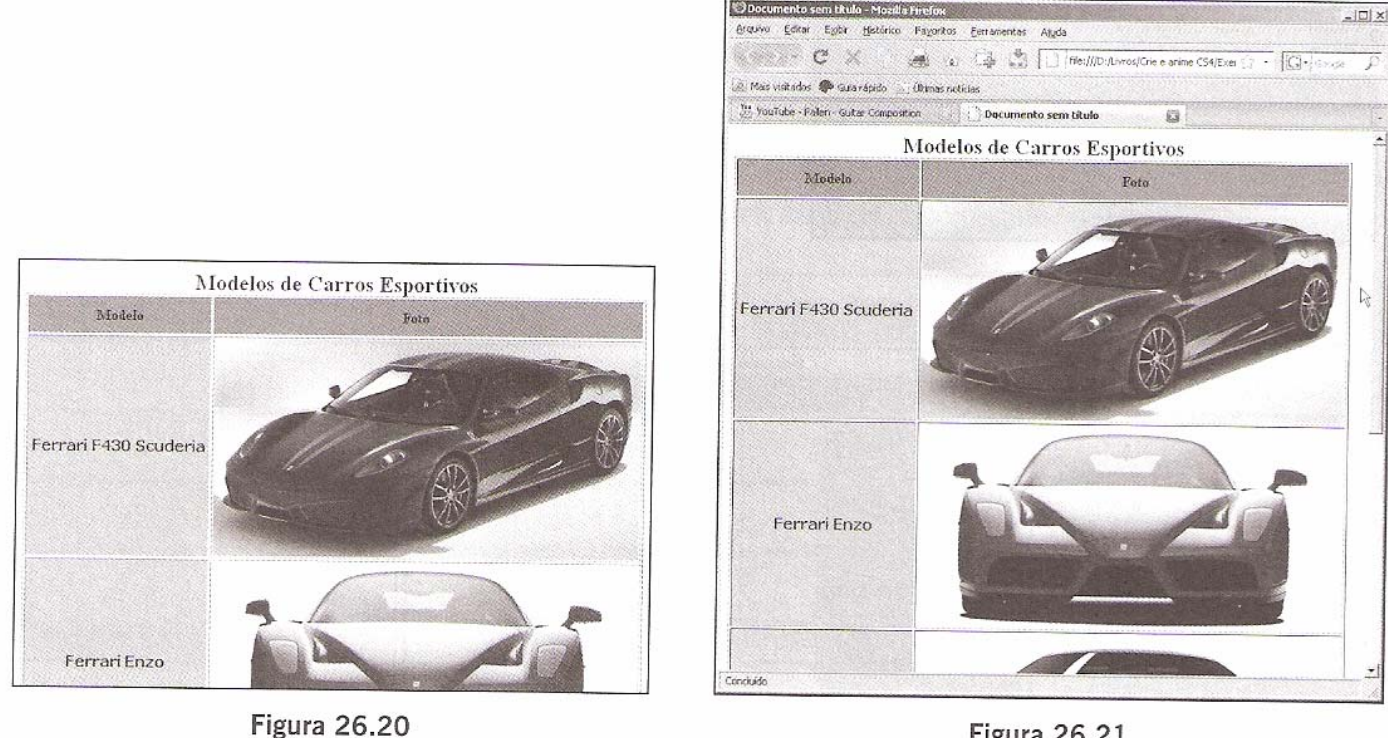

Figura 26.21

O Dreamweaver CS4, assim como na versão CS3, possui um modo de trabalho com tabelas que se chama Tabelas expandidas. Nesse modo são acrescentados espaços entre as bordas das células e seus conteúdos, o que facilita a seleção destes últimos.

Para ativar o modo de tabelas expandidas selecione a opção Exibir -> Modo tabela -> Modo de tabelas expandidas. A figura 26.22 mostra o exemplo anterior com o modo ativo.

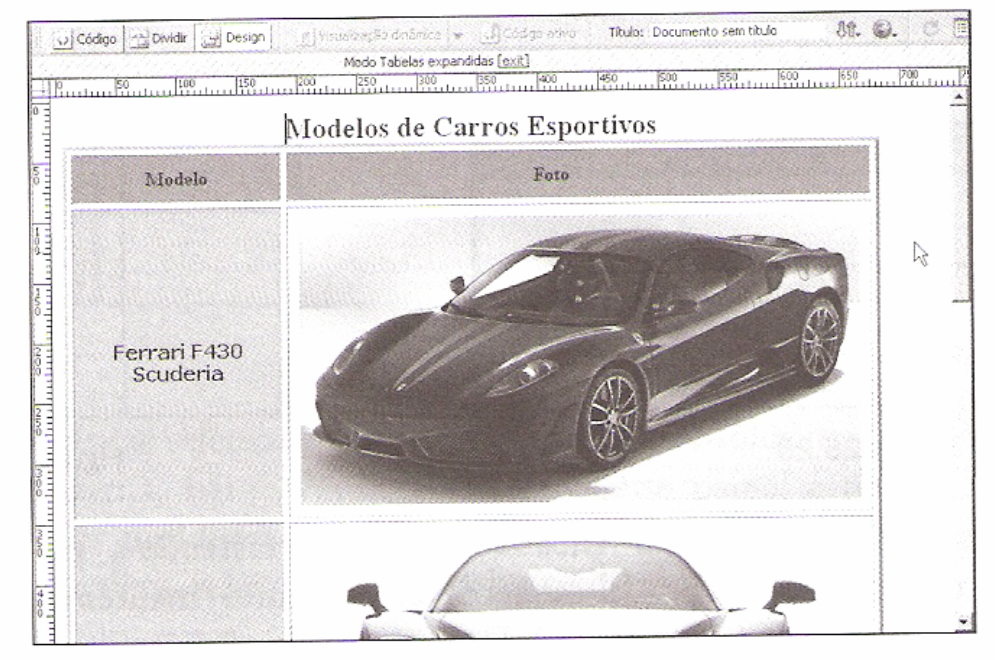

Figura 26.22

As molduras são muito empregadas por desenvolvedores na elaboração de layouts de páginas com uma divisão em áreas ou seções, em que cada uma pode apresentar o conteúdo de um documento HTML diferente. Cada moldura criada é salva pelo Dreamweaver como um arquivo separado. Um arquivo especial que contém as informações referentes à disposição dessas molduras também é gerado. Este é o arquivo que o navegador deve abrir.

Antes de começar a trabalhar com molduras, é preciso ativar uma opção do Dreamweaver para que seja possível visualizar as bordas delas. Selecione a opção Exibir -> Auxílios visuais  $\rightarrow$  Bordas de molduras ou clique no botão Auxílios visuais e selecione Bordas de molduras, figura 26.23. Isso faz com que seja exibida a tela da figura 26.24.

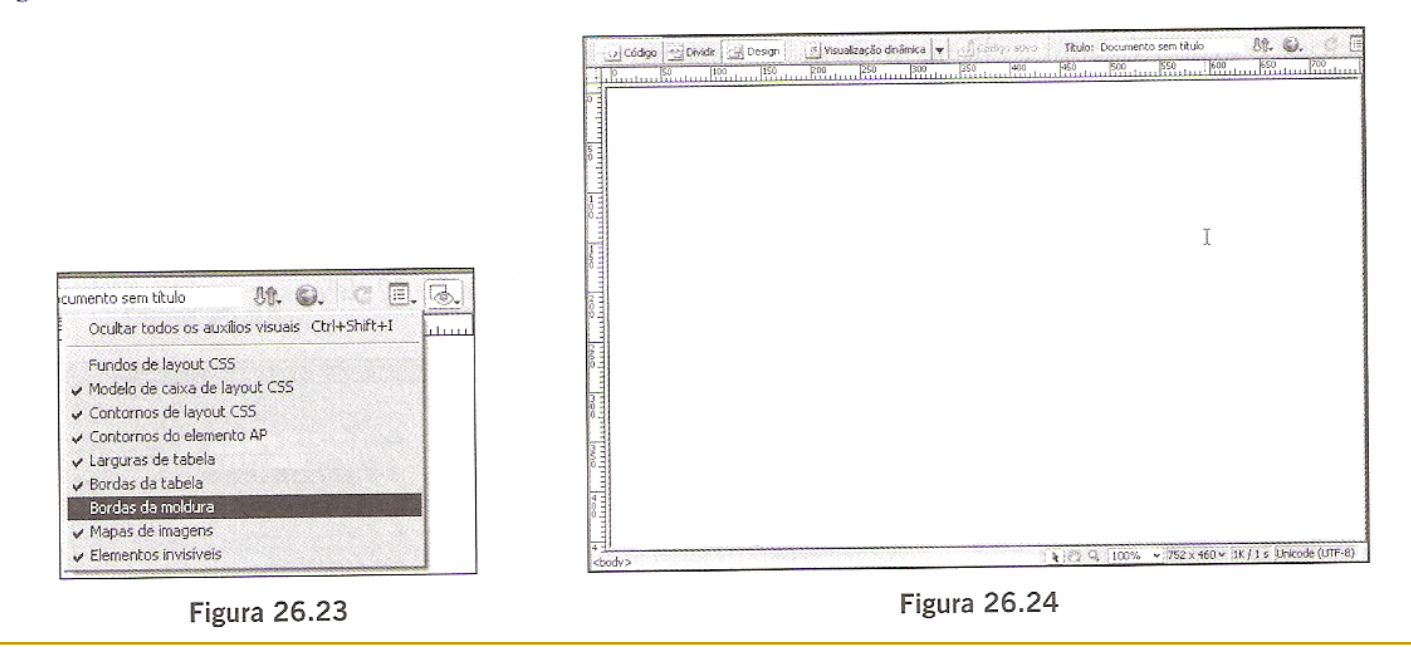

O Dreamweaver permite a criação tanto de molduras horizontais quanto verticais. Há duas maneiras de criar molduras. A primeira é clicando nas bordas e arrastando-as com o cursor para a área de trabalho, como nos exemplos das figuras 26.25 a 26.27.

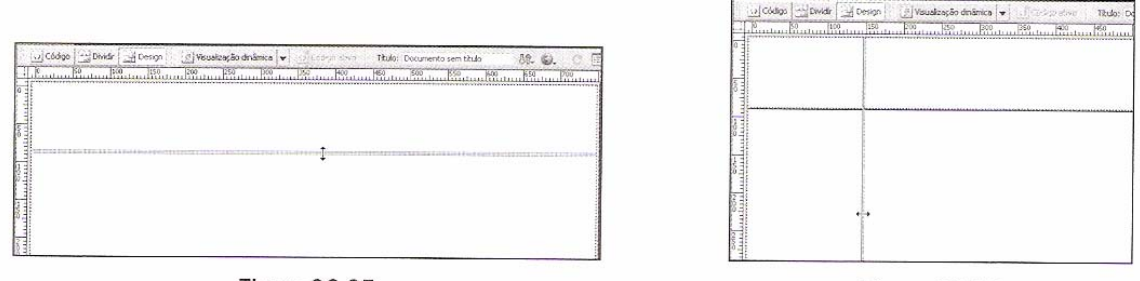

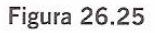

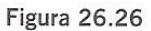

Remova a linha divisória vertical clicando nela e arrastando-a para fora da janela de documento. Clique novamente na borda esquerda e, enquanto mantém pressionadas as teclas [CTRL]+[SHIFT], arraste-a para a direita. O Dreamweaver cria uma moldura à esquerda que ocupa toda a altura da página em vez de dividir a área em quatro seções, figura 26.28.

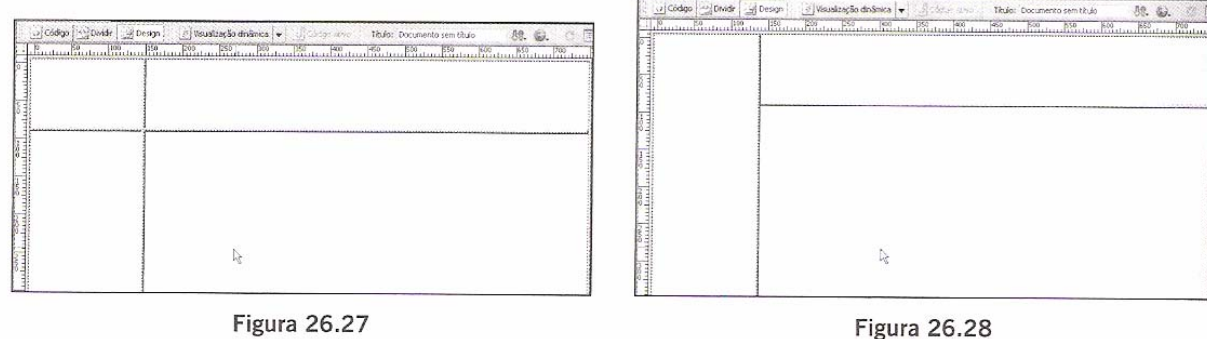

A segunda maneira utilizada para dividir uma página em molduras é por meio das opções disponíveis na lista Molduras do grupo de ferramentas Layout. Feche o documento anterior para iniciar um novo arquivo. Se o Dreamweaver perguntar se deseja salvar o trabalho, responda Não. Selecione o grupo Layout e clique no ícone da ferramenta Molduras (.). Então, selecione uma das opções da lista mostrada na figura 26.29.

Selecione como exemplo a opção Moldura superior. O Dreamweaver abre a caixa de diálogo da figura 26.30, na qual podemos definir uma cadeia de caracteres que identifica a moldura que se está criando. Na caixa de combinação superior, é possível selecionar a moldura a ser nomeada, figura 26.31. Após clicar no botão OK, uma tela similar à da figura 26.32 deve ser apresentada.

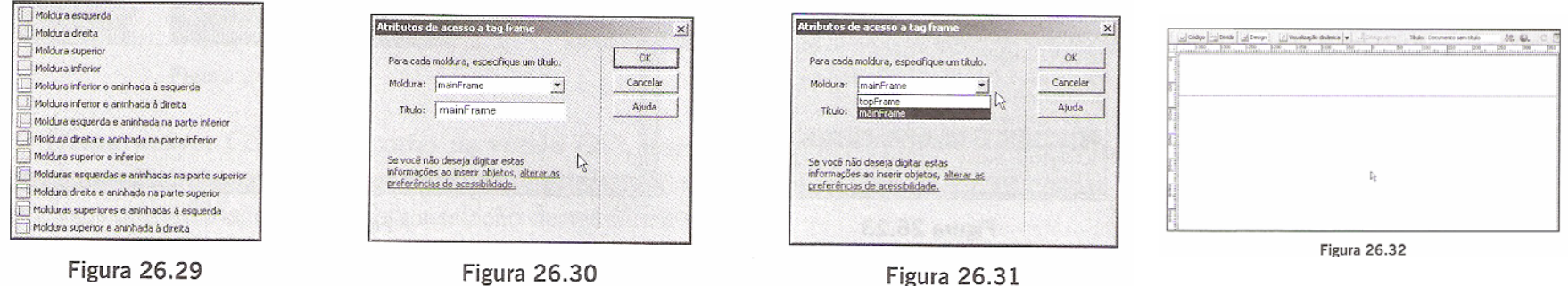

Abra o painel Molduras selecionando a opção Janela -> Molduras. Ele apresenta um pequeno esboço da divisão da página, figura 26.33. Por meio desse painel é possível selecionar tanto os documentos referentes às molduras quanto a página de definição do layout delas. Ao clicar na borda que envolve os quadros, seleciona-se o conjunto de molduras. Se der um clique nos quadros, são selecionadas as molduras em si.

Quando o documento do conjunto de molduras está selecionado, o painel Propriedades apresenta as opções da figura 26.34.

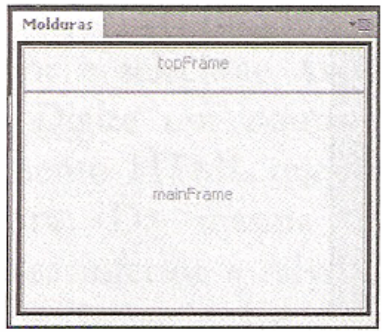

| Conjunto de molduras     | Bordas INão          | Cor da borda                |   |
|--------------------------|----------------------|-----------------------------|---|
| Linhas:<br>2<br>Colunas: | 1 Largura da borda 0 |                             | W |
|                          | Valor                | Unidades                    |   |
|                          | 80<br>Linha          | LinCol<br>Pixels<br>Selecão |   |

Figura 26.34

Clique na moldura superior, figura 26.35, e o painel Propriedades mostra as opções da figura 26.36. Na propriedade Nome da moldura digite a cadeia de caracteres "frmTitulo".

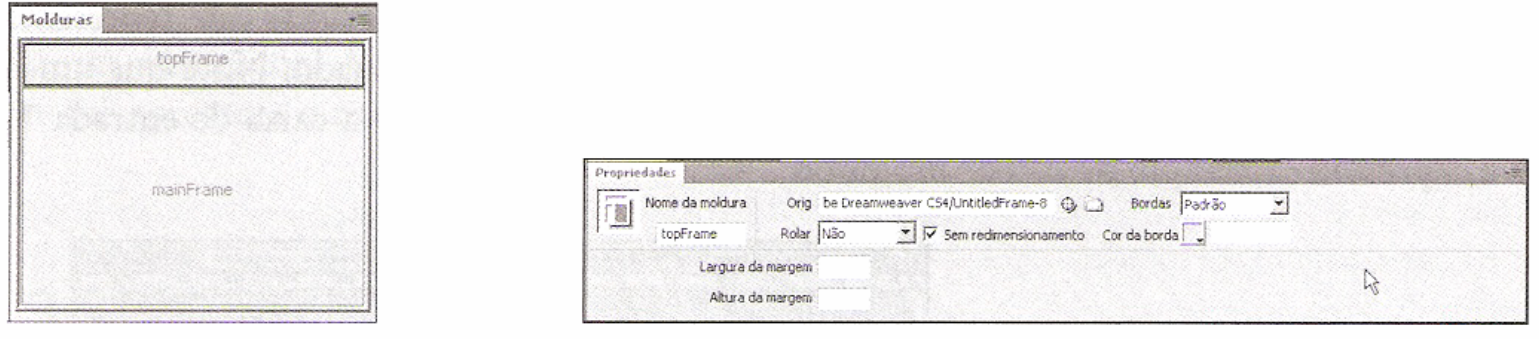

**Figura 26.35** 

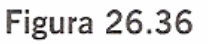

Clique na moldura inferior para selecioná-la. Defina o texto "frmPrincipal" na propriedade Nome da moldura. Clique na caixa de combinação Rolar e selecione a opção Automático, figura 26.37. Essa moldura apresenta uma barra de rolagem, caso o conteúdo exceda seu tamanho.

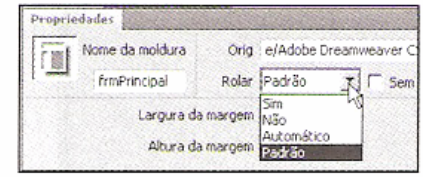

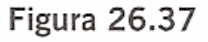

Clique na área da moldura superior e abra a caixa de diálogo Propriedades da página. Digite na propriedade Título a cadeia de caracteres "Exemplo de uso de molduras - Título". Selecione também o arquivo de imagem Textura06.Jpg para a propriedade Imagem do fundo. Veja o resultado na figura 26.38.

Clique na área da moldura inferior para selecioná-la e depois abra novamente a caixa de diálogo Propriedades da página. Selecione a cor azul (código #0CF) para a propriedade Cor do fundo, assim temos a tela da figura 26.39 como resultado final.

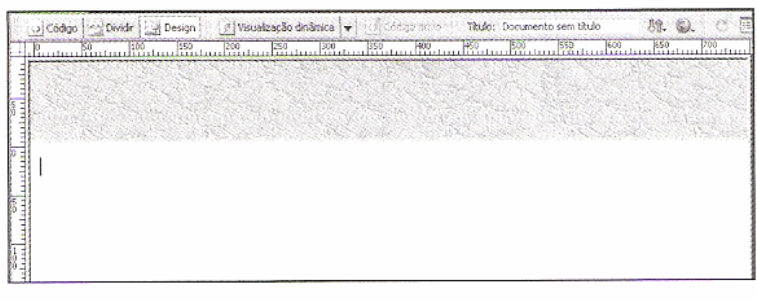

Figura 26.38

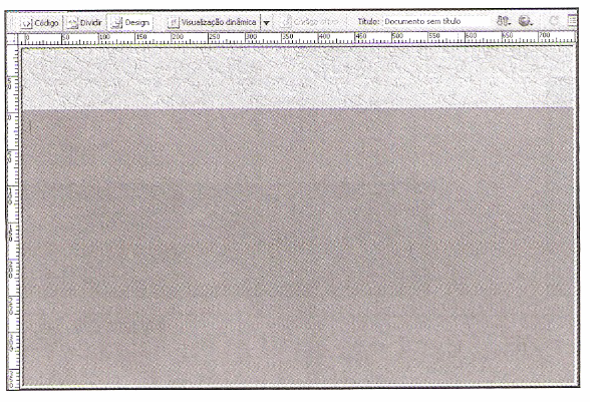

**Figura 26.39** 

A partir do painel Molduras, clique na borda que envolve todas as áreas que representam as molduras, figura 26.40, assim o arquivo de definição do layout é selecionado. Note que uma linha pontilhada é apresentada perto das bordas das molduras, figura 26.41. Na caixa de entrada Título, digite a expressão "Exemplo de uso de molduras".

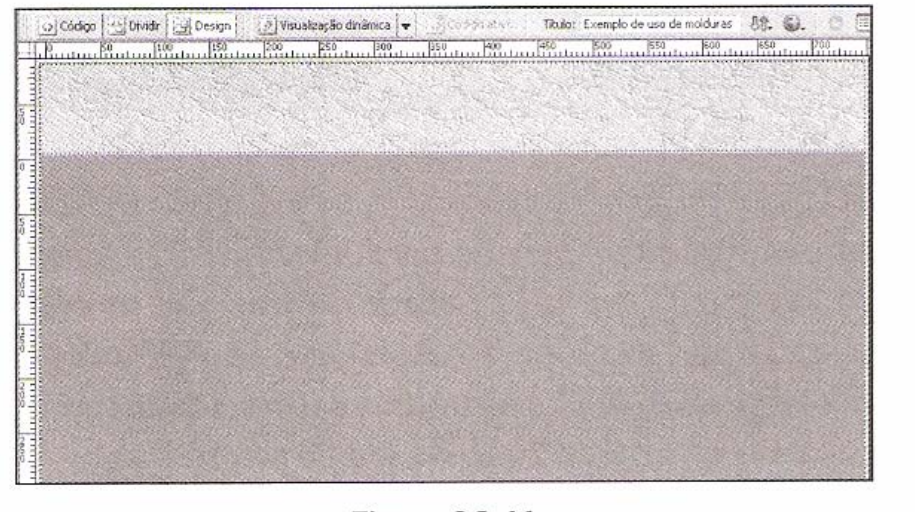

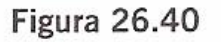

frmTRulo

frmPrincipal

Molduras

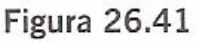

Ao clicar na representação das molduras a partir do painel Molduras, é possível ver o nome do arquivo HTML que define cada uma, figuras 26.42 e 26.43.

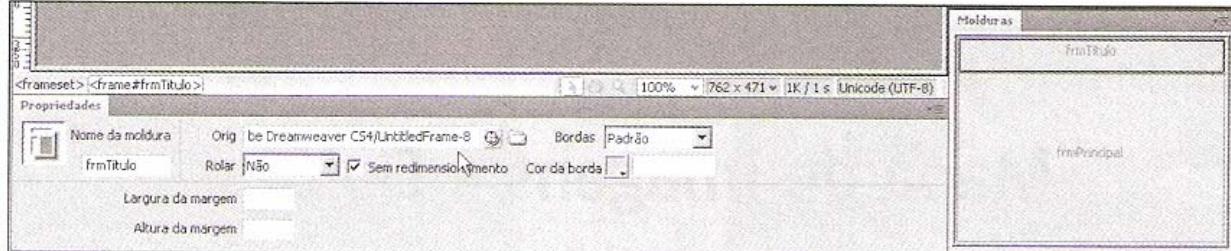

Figura 26.42

|                                                                                 |                                                                                                    | Malduras     |
|---------------------------------------------------------------------------------|----------------------------------------------------------------------------------------------------|--------------|
|                                                                                 |                                                                                                    | funTitulo    |
| <frameset><frame#frmprincipal><br/>Propriedades</frame#frmprincipal></frameset> | 100% v 762 x 471 v 1K / 1 s Linicode (UTF-8)                                                                                       |              |
| 画<br>Nome da moldura<br>frmPrincipal                                            | Orig : e/Adobe Dreamweaver C54/Untitled-3 (Di <a> Bordas  Padrão<br/>Rolar Automático V   C Sem redimension mento Cor da borda</a> | fro Prindost |
| Largura da margem :                                                             | Altura da margem                                                                                                    |              |

**Figura 26.43** 

Clique no interior da área da moldura superior e selecione Arquivo  $\rightarrow$  Salvar moldura. Digite um nome para o arquivo do documento HTML que está vinculado a essa moldura. Da mesma forma, selecione a moldura inferior e salve o arquivo. Por fim, selecione a opção Arquivo → Salvar conjunto de molduras e digite um nome para o documento HTML que contém o layout das molduras.

Depois de salvar os arquivos para essa página, clique no botão de visualização e escolha um navegador. A tela da figura 26.44 exibe o que apresenta o navegador.

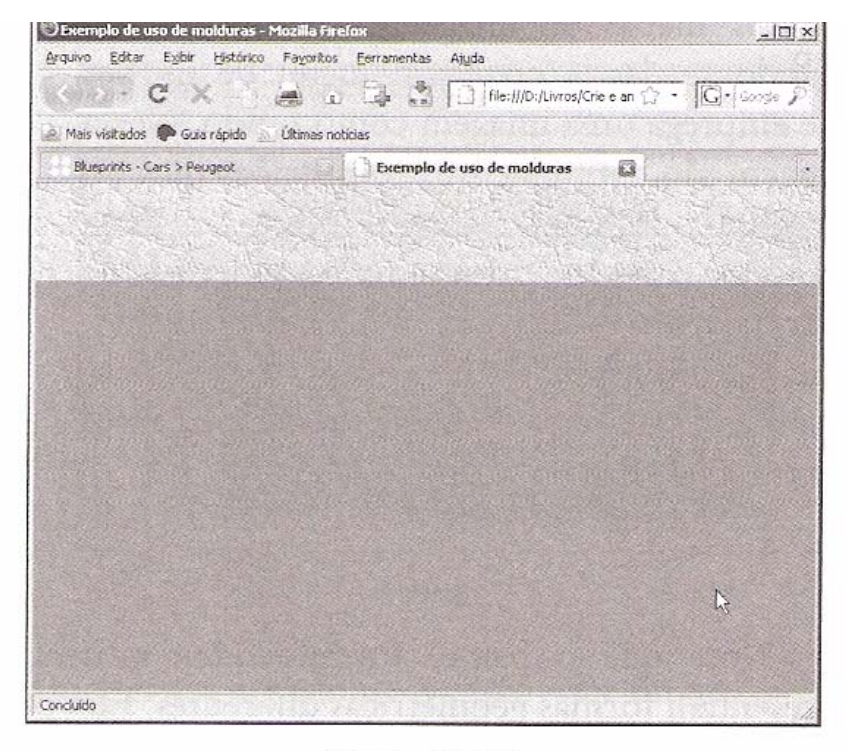

Figura 26.44

Os mapas de imagens são muito úteis quando se deseja criar um menu de opções que emprega uma imagem como fundo. Nessa imagem são definidas áreas ou regiões que, ao serem clicadas com o mouse, provocam uma ação, que pode ser, por exemplo, a abertura de outra página. Com um documento criado, adicione à página um objeto de imagem, escolhendo o arquivo FerrariEnzo2.jpg. Deve ser exibida a tela da figura 27.1.

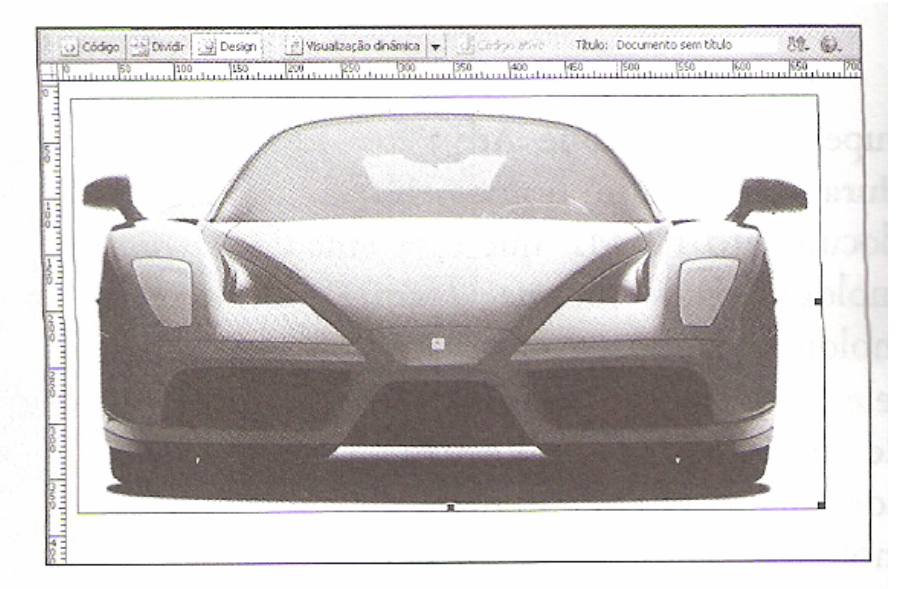

Figura 27.1

Note que o painel Propriedades mostra, no canto esquerdo inferior, três ícones que apresentam formas geométricas diferentes. Eles permitem a criação de áreas retangulares, circulares ou poligonais.

Selecione o ícone do polígono  $(\mathbb{Z})$  e clique na borda do farol esquerdo para iniciar o desenho da área poligonal. O Dreamweaver apresenta ainda a mensagem da figura 27.2. Clique no botão OK para continuar.

| dificuldades visuais que usam ferramentas que lêem páginas da Web. |  | Descreva o mapa de imagem no campo 'alt' do Inspetor de propriedades. Essa descrição ajudará as pessoas com |  |
|--------------------------------------------------------------------|--|----------------------------------------------------------------------------------------------------|--|
|                                                                    |  |                                                                                                    |  |

Figura 27.2

Desenhe a área, movendo o cursor ao redor do farol e clicando. Devem ser criados pelo menos quatro pontos que contornam toda a área delimitada, a qual é colorida e possui uma transparência. Veja a figura 27.3.

Para indicar a finalização, selecione o ícone da seta (A) no painel Propriedades.

Ainda com o ícone de marcação poligonal (C), crie outra área sobre o farol direito, como pode ser visto na figura 27.4.

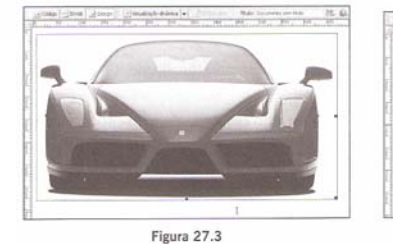

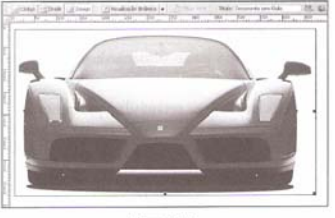

Escolha o ícone de marcação retangular  $(\Box)$  e crie os dois retângulos exibidos na figura 27.5.

Selecione o marcador circular  $(\mathbb{Q})$  e desenhe um círculo sobre o espelho retrovisor esquerdo, figura 27.6. Caso o círculo não tenha sido desenhado perfeitamente sobre a parte da imagem desejada, é possível posicioná-lo selecionando o ícone de seta, clicando e movendo a área delimitada.

Ainda com o marcador circular ( $\Box$ ) selecionado, crie a área sobre o retrovisor direito, como mostra a figura 27.7.

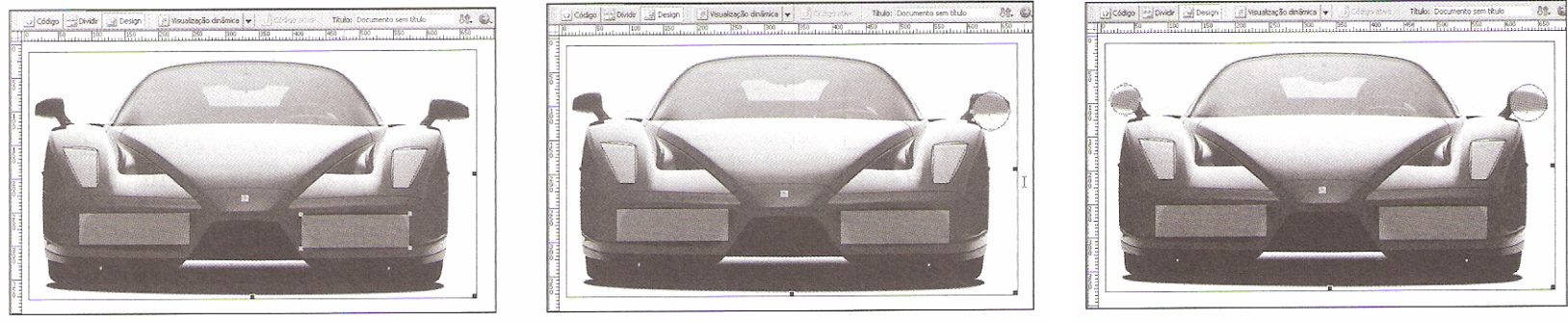

Figura 27.5

Figura 27.6

Figura 27.7

Se for necessário, redimensione as áreas ou mesmo altere seu formato (esta última opção está disponível apenas em áreas poligonais). Basta selecionar o ícone da seta (1) no painel Propriedades, clicar nos pontos de controle e arrastá-los.

O próximo passo é tornar essas áreas úteis, atribuindo-lhes alguma finalidade. O que se faz é especificar uma mensagem a ser apresentada quando o usuário clicar em uma das áreas.

Selecione a área retangular que cobre a entrada de ar do lado esquerdo do pára-choque e abra a janela de comportamentos selecionando Janela  $\rightarrow$  Comportamentos. No painel Comportamentos, figura 27.8, clique no botão com o sinal "+"  $(\pm)$  e selecione a opção Chamar JavaScript, figura 27.9. A caixa de diálogo da figura 27.10 se abre. Digite a expressão caractere "alert ('Entrada de ar esquerda !')" para executar a função alert() da linguagem JavaScript.

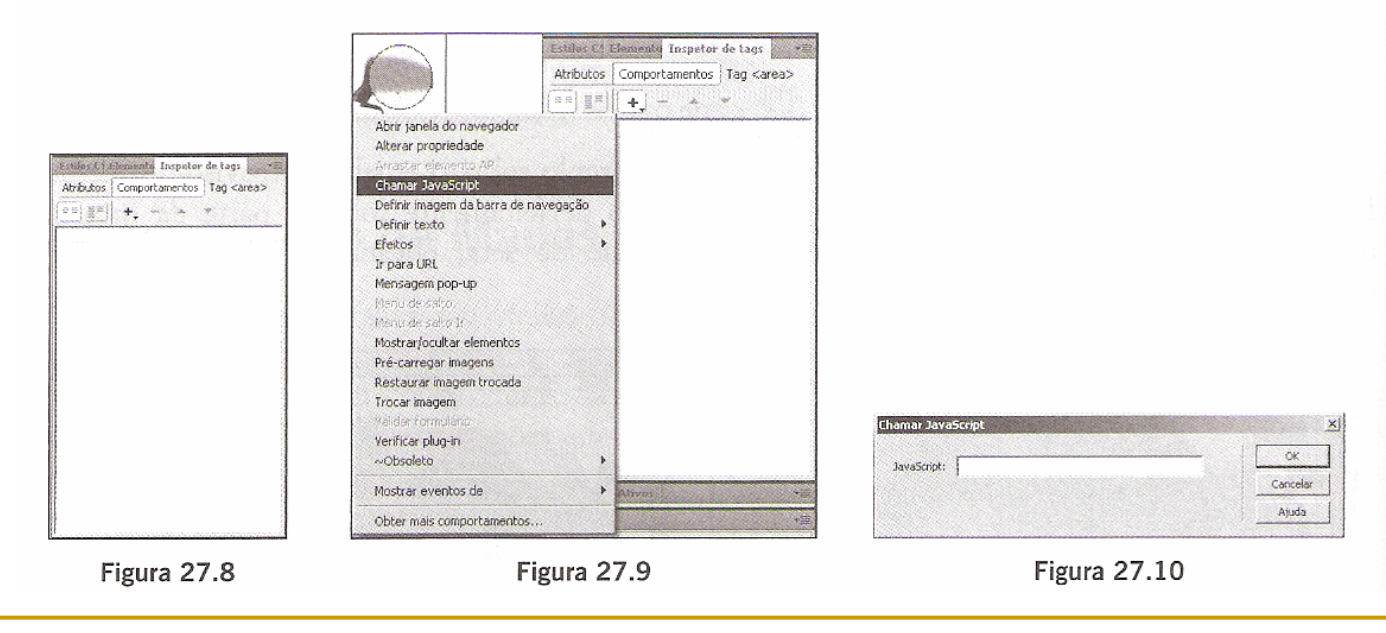

Após clicar no botão OK, há o retorno ao painel Comportamentos, figura 27.11. Clique na caixa de combinação da coluna da esquerda e selecione a opção onClick, figura 27.12. Assim, a função é executada quando o usuário clica na área da imagem.

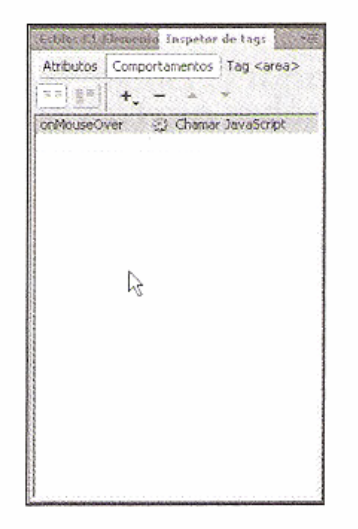

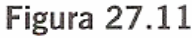

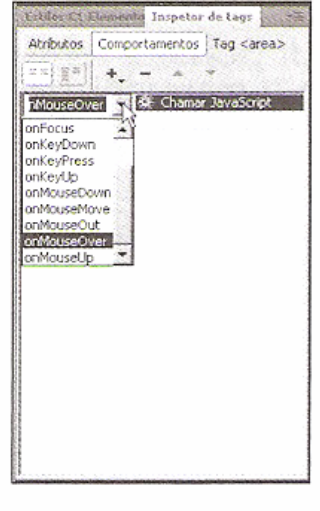

**Figura 27.12** 

Repita o processo para as demais áreas demarcadas, acompanhando a seguinte tabela:

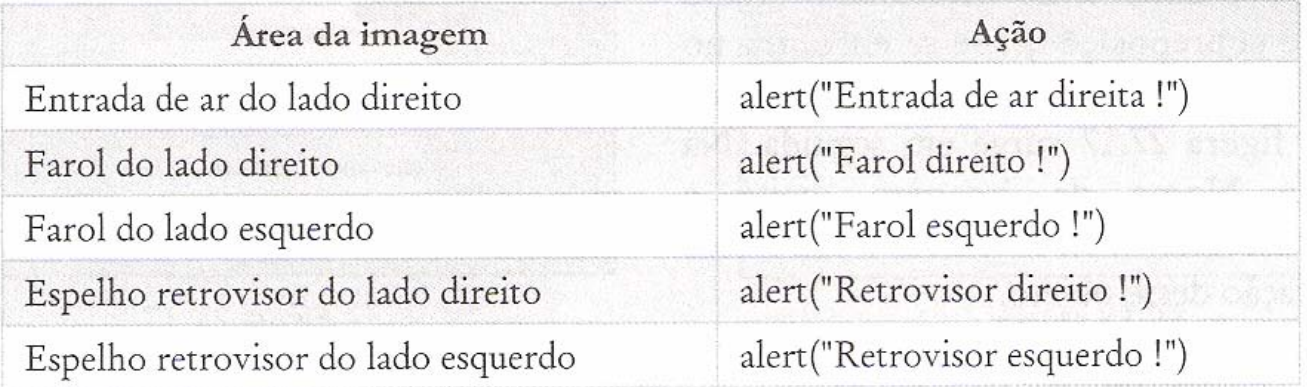

É importante lembrar-se de alterar o evento para onClick em todas essas ações.

Caso seja preciso fazer alguma modificação na instrução de uma das ações, clique com o botão direito do mouse e escolha a opção Editar comportamento do menu local apresentado, figura 27.13.

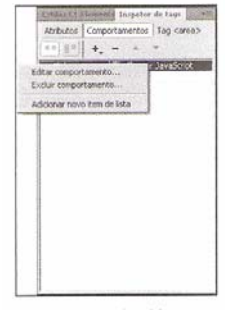

Grave o arquivo da página e visualize-a no navegador. Uma tela similar à da figura 27.14 deve surgir. Clique no farol esquerdo e a mensagem da figura 27.15 é mostrada em seguida. A figura 27.16 ilustra outro exemplo de mensagem.

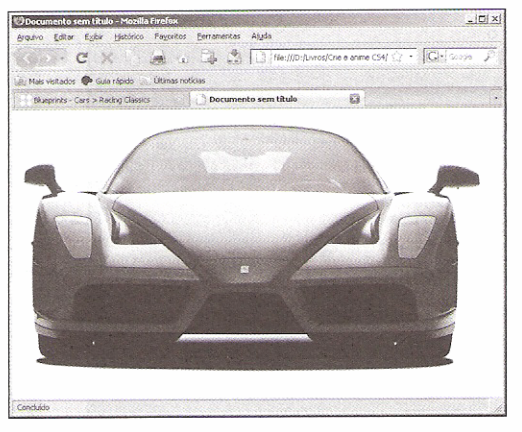

Figura 27.14

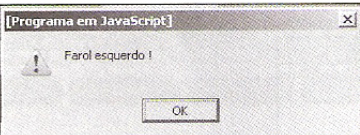

Figura 27.15

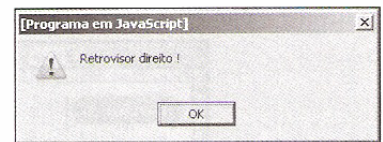

Figura 27.16

As imagens cambiáveis, também chamadas de botões rollover, são um recurso muito utilizado por webdesigners na criação de menus de opções das páginas. Elas funcionam por meio da substituição de uma imagem por outra. Ambas devem possuir o mesmo tamanho, ou seja, altura e largura iguais.

Feche o arquivo criado anteriormente e inicie um novo documento. Adicione o objeto Imagem de sobreposição, que se encontra no grupo de ferramentas Imagens. A caixa de diálogo da figura 27.17 surge em seguida. Na propriedade Nome da imagem digite a expressão caractere "botao1". Este é um nome de identificação desse objeto.

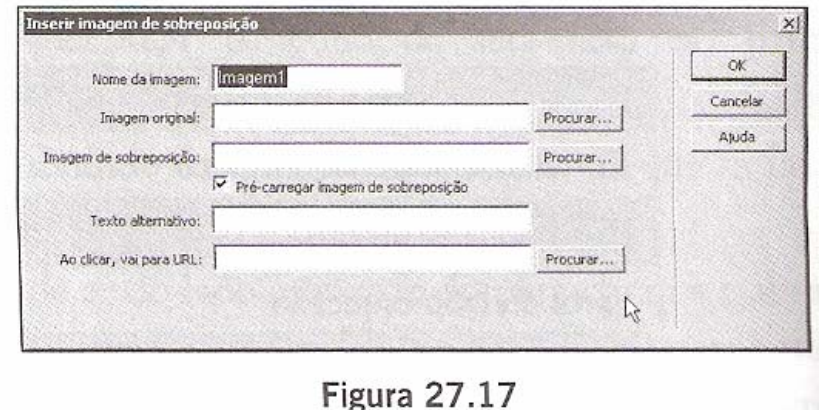

Clique no botão Procurar da propriedade Imagem original e selecione o arquivo botaonormal-1.jpg, figura 27.18. Essa imagem é apresentada pelo navegador quando o cursor do mouse não está em cima dela.

Clique no botão Procurar da propriedade Imagem de sobreposição e escolha o arquivo botaoclaro-1.jpg, figura 27.19. Esta é a imagem que aparece quando o cursor do mouse estiver posicionado sobre o objeto. Você pode ainda inserir uma cadeia de caracteres na caixa de entrada Ao clicar, vai para URL que representa o endereço de outra página ou uma instrução JavaScript.

Clique no botão OK para que a janela de documento retorne com o botão na página, figura 27.20.

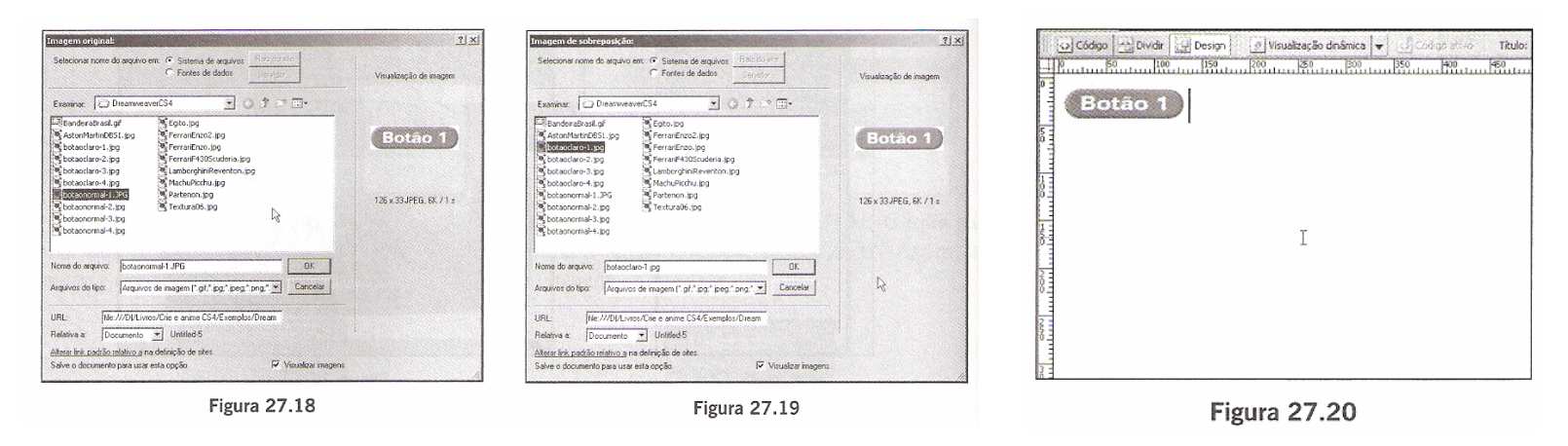

Crie mais três botões rollover, especificando as seguintes configurações:

#### Segundo Botão

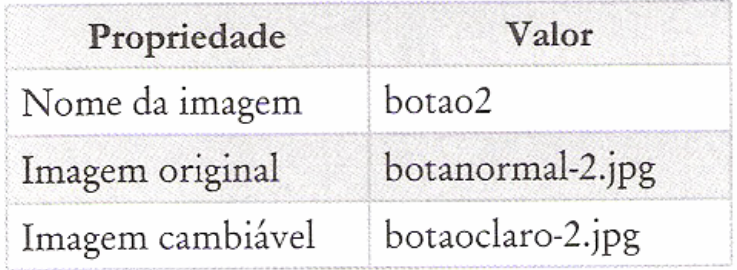

#### Terceiro Botão

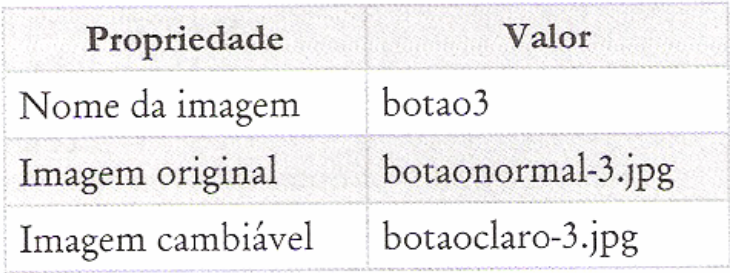

#### Quarto Botão

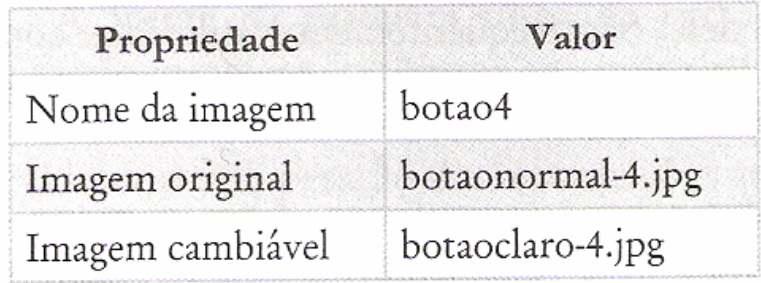

A figura 27.21 mostra todos os botões adicionados à página.

Grave o arquivo e visualize a página no navegador. A tela da figura 27.22 apresenta-se. Posicione o cursor do mouse sobre um dos botões para que sua aparência mude, figura 27.23.

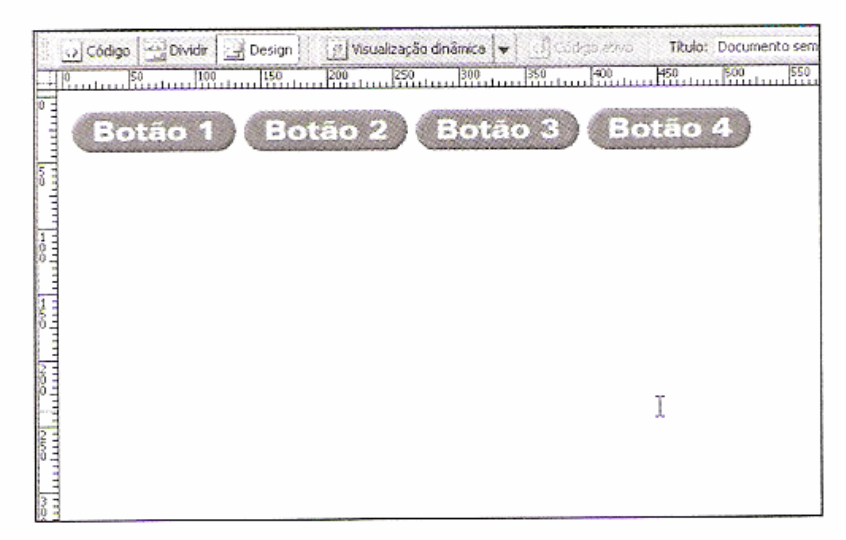

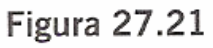

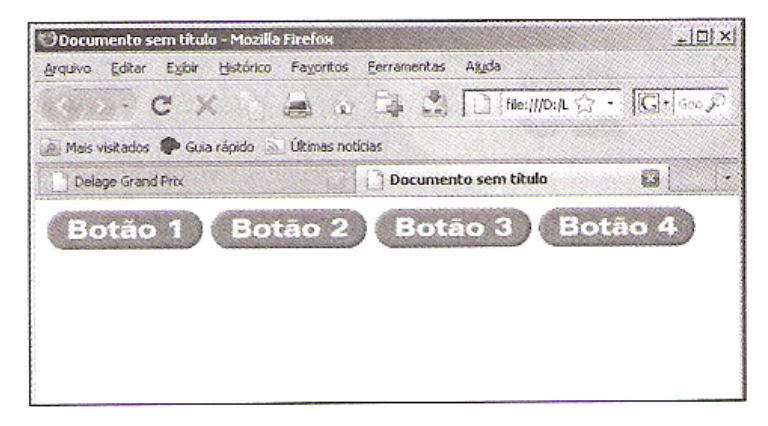

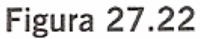

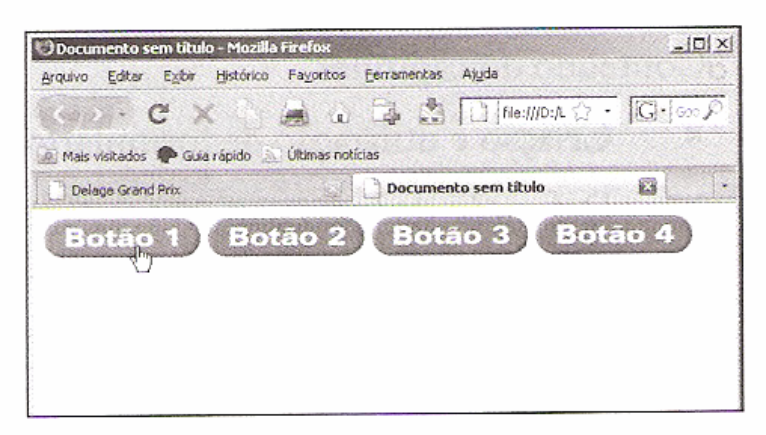

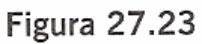

Como foi estudado anteriormente, os formulários são uma maneira muita prática e inteligente de se comunicar com o usuário e ter alguma resposta dele. São frequentemente utilizados como ficha de cadastramento do usuário no site, permitindo que ele receba informações posteriormente por e-mail, mala direta ou outro meio de comunicação.

Vamos iniciar um novo documento para aprender a criar formulários. Abra o grupo de componentes Formulários e clique na ferramenta Formulário (C). A tela da figura 28.1 deve ser mostrada.

|  |  |  | Design F |     | Mouelanção divierica |  | Sichen who |                                                                              | Titulo: Documento sem título |  |  |  |  |
|--|--|--|----------|-----|----------------------|--|------------|------------------------------------------------------------------------------|------------------------------|--|--|--|--|
|  |  |  |          | 150 | 200                  |  |            | <b>189 1. 199 1. 199 1. 199 1. 199 1. 199 1. 199 1. 199 1. 199 1. 199 1.</b> |                              |  |  |  |  |
|  |  |  |          |     |                      |  |            |                                                                              |                              |  |  |  |  |

Figura 28.1

Você pode nomear o formulário, atribuindo uma cadeia de caracteres à propriedade ID de formulário. Na propriedade Ação é possível especificar uma rotina escrita em linguagem de script (JavaScript, VBScript ou PHP), um programa CGI (aplicativo que é executado no servidor para processar as informações do formulário) ou um comando para envio dos dados do formulário a uma caixa de entrada de e-mail.

Para especificar um programa CGI, deve-se informar o caminho completo, como, por exemplo, "http://www.nomesite.com/cgi-bin/processa\_dados.exe". Se for utilizada a última opção (envio para caixa de entrada de e-mail), é preciso digitar a expressão "mailto:endereco\_email", em que endereco\_email refere-se ao endereço completo de e-mail para o qual se deseja enviar os dados. Na caixa de combinação Método, podemos selecionar como o formulário vai transmitir as informações. Por enquanto, deixe selecionada a opção POST.

Adicione o texto "Formulário de Cadastro" e formate-o com o tipo Cabeçalho 1, cor azul (número #0066FF) e estilo itálico. Centralize ainda o parágrafo. Veja a figura 28.2.

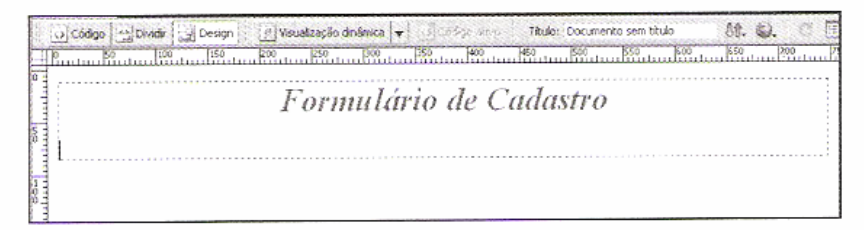

Figura 28.2

Insira também as seguintes linhas de texto após o título:

```
Nome completo:
Endereço: Número:
Bairro: Cidade:
Estado: CEP:
Telefone residencial: Telefone Comercial:
E-Mail:
Como ficou conhecendo nosso site:
Revista especializada Jornal Amigo Sites de busca Outros
Comentário:
```
Na figura 28.3 podemos ver as linhas de texto adicionadas.

À frente da primeira linha de texto, adicione o objeto Campo de texto ([). Digite a expressão caractere "txtNome" na propriedade ID da caixa de diálogo mostrada na figura 28.4. Este é um nome de identificação dado ao objeto para que possa ser utilizado por uma aplicação servidora na recuperação das informações armazenadas nele.

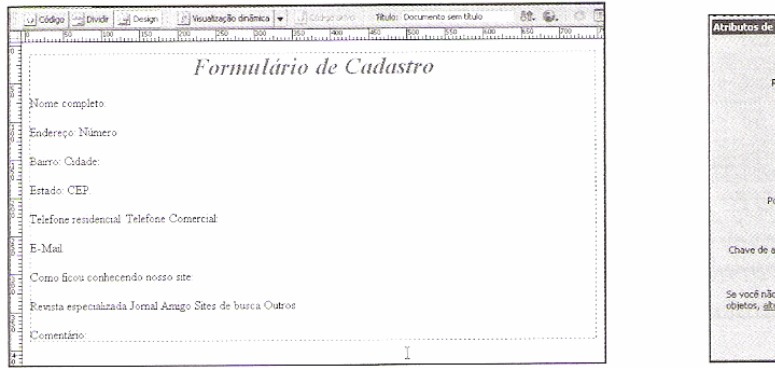

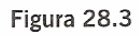

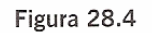

 $\alpha$ Cancelar Atuda

 $\mathbb{R}$ 

acesso a tag input

<sup>C</sup> Disport an redor com tag label Anexar tag label usando o atributo 'for' Nenhuma cag label cão: G Antes do item de formulário Após item de formulário index de tabulações:

leseja digitar estas informações ao inserir rar as preferências de acessibilidade

A janela de propriedades apresenta as opções da figura 28.5. Digite o valor 50 nas propriedades Larg. em caracteres e Caracteres (máx.). Desta forma é possível digitar na caixa de texto uma cadeia de caracteres com no máximo 50 caracteres. O tipo de caixa de texto (propriedade Tipo) permite selecionar texto de uma única linha, de múltiplas linhas ou do tipo senha, no qual os caracteres digitados são reproduzidos como um símbolo (normalmente asterisco).

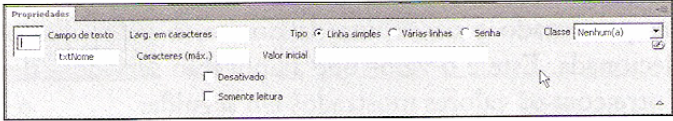

Figura 28.5

Vamos adicionar mais campos de texto, configurando suas propriedades de acordo com a seguinte tabela:

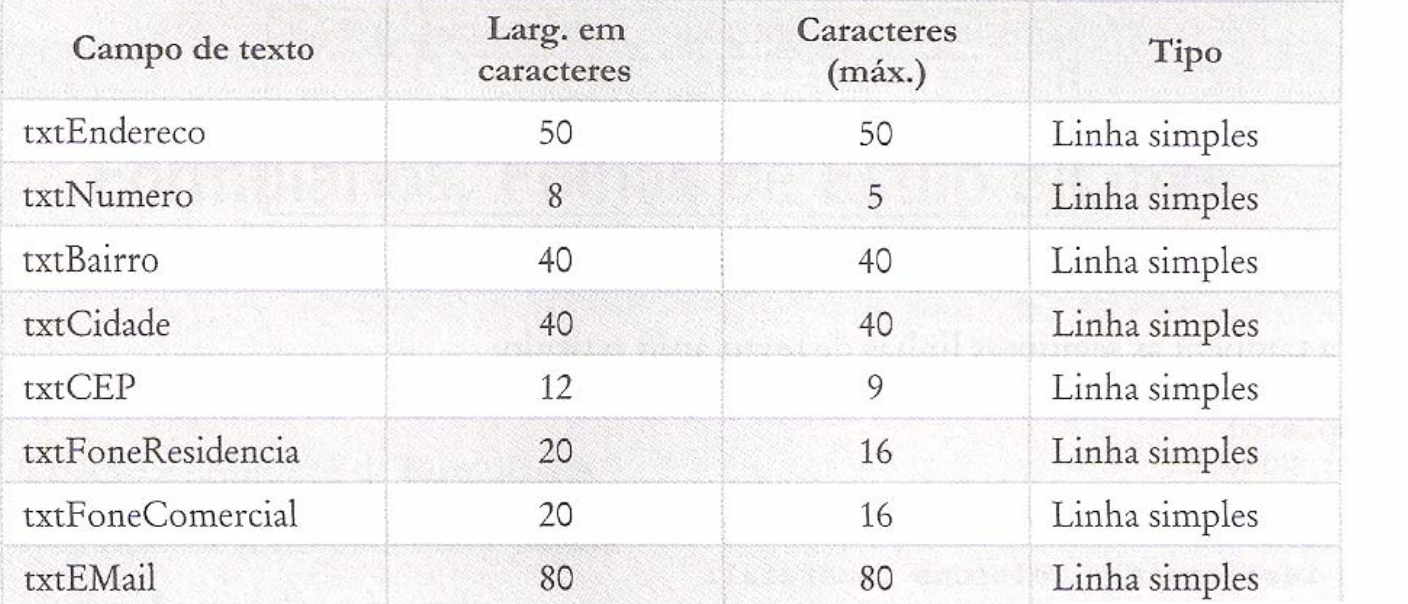

A figura 28.6 mostra o formulário com esses elementos adicionados

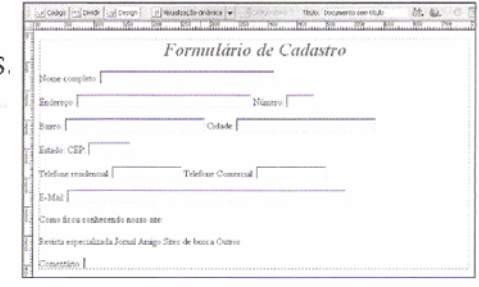

Figura 28.6
Ao lado da legenda Estado: adicione um objeto Lista/menu (....). Especifique como nome desse objeto a cadeia de caracteres "txtEstado". Você verá que o painel de propriedades apresenta as opções da figura 28.7. Selecione o botão de opção Lista e clique no botão Lista valores para abrir a caixa de diálogo da figura 28.8, na qual devemos entrar com as opções que devem ser mostradas pela lista.

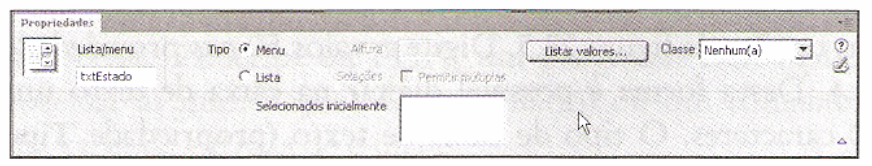

Figura 28.7

| Rótulo de kem | Valori | ______<br>Cancelar |
|---------------|--------|--------------------|
|               |        |                    |
|               |        | Ajuda              |

Figura 28.8

Para adicionar uma opção, clique no botão com o sinal "+". Na coluna da esquerda devemos informar o texto a ser apresentado e na coluna da direita, o valor que o formulário retornará quando a opção for selecionada. Este é o valor que a aplicação servidora deve tratar ao receber os dados do formulário. Entre com os valores mostrados em seguida:

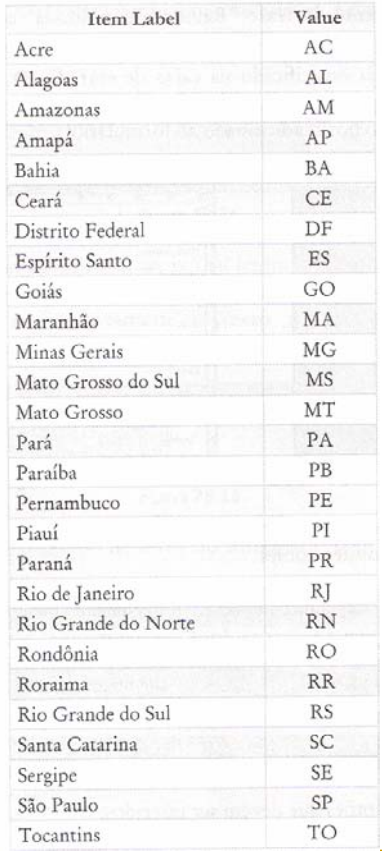

A figura 28.9 exibe a caixa de diálogo com todos os itens adicionados. Já na figura 28.10 é possível ver como fica o formulário após a adição desse elemento.

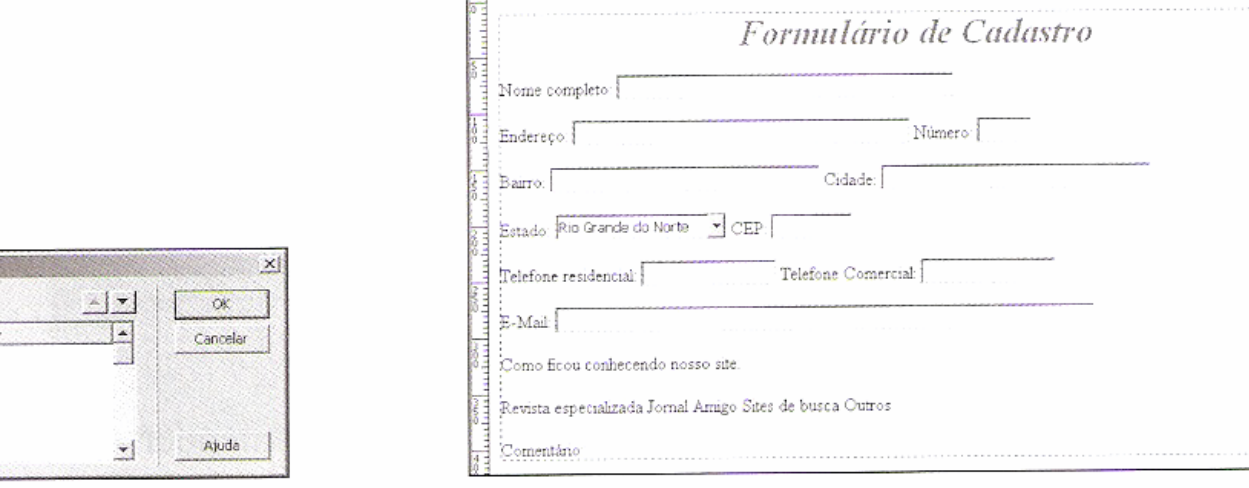

1100

o Codgo | Michael Monde | Mousização dinâmica | v | 3000 abvo |

 $150$  . 200 . 250 . 260 . 260 . 260 . 260 . 260 . 260 . 260 . 260 . 260 . 260 . 271 . 272 . 273 . 274 . 275 . 275 . 275 . 275 . 275 . 275 . 275 . 275 . 275 . 275 . 275 . 275 . 275 . 275 . 275 . 275 . 275 . 275 . 275 . 275

Figura 28.9

AC

乢 AM

AP  $B<sub>B</sub>$ 

Œ

.net

Listar valores  $+|-$ Rótulo de item Acre

Alagoas

Bahia

Ceará **Michalton Englass** 

Amazonas Amapá

Figura 28.10

88. CA

Titulo: Documento sem titulo 500 550 550 600 1

Posicione o cursor à frente do texto "Revista especializada" e depois clique na ferramenta Botão de opção (C). A tela da figura 28.11 é apresentada, a qual permite que um nome de identificação desse objeto seja especificado na caixa de entrada ID. Digite a expressão caractere "rbRevista" à frente de cada uma das legendas abaixo do texto "Como ficou conhecendo nosso site:". A figura 28.12 mostra o botão adicionado ao formulário.

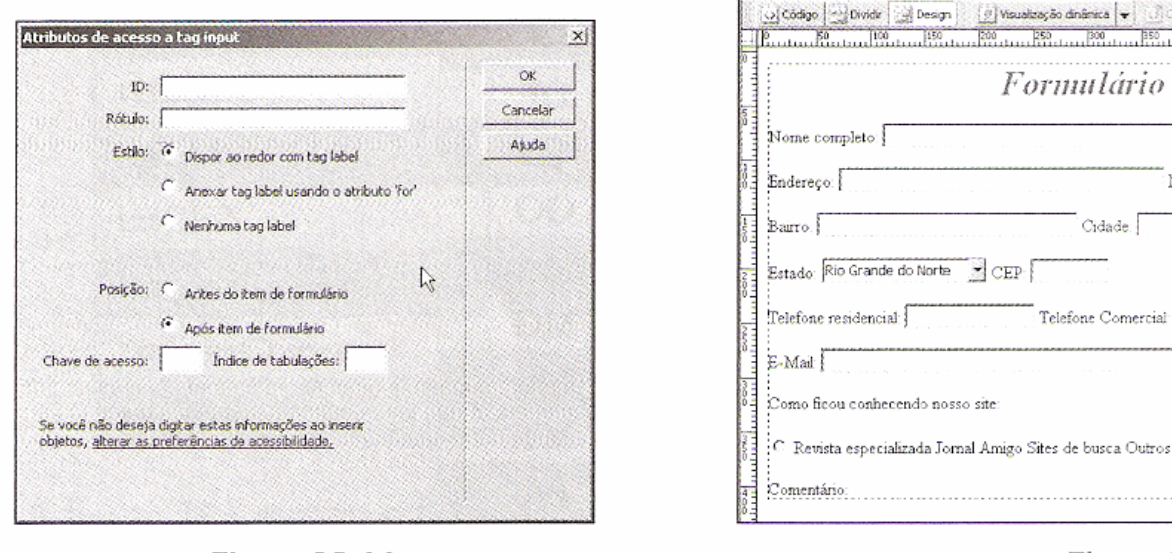

Figura 28.11

400 60 500 550 600 de Cadastro Vúmero:

digirlativo Titula: Documento sem titulo

**Figura 28.12** 

Adicione também esse objeto à frente dos demais textos (Jornal, Amigos, Sites de busca e Outros), especificando os seguintes nomes:

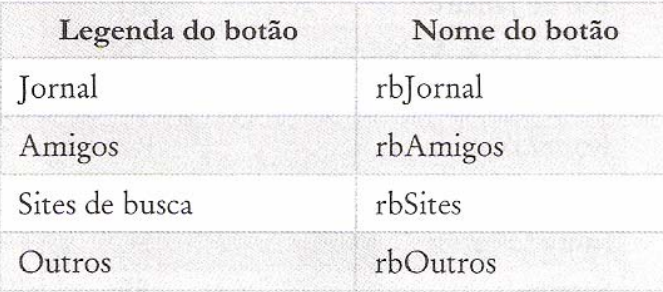

A figura 28.13 exibe os botões que devem ser inseridos.

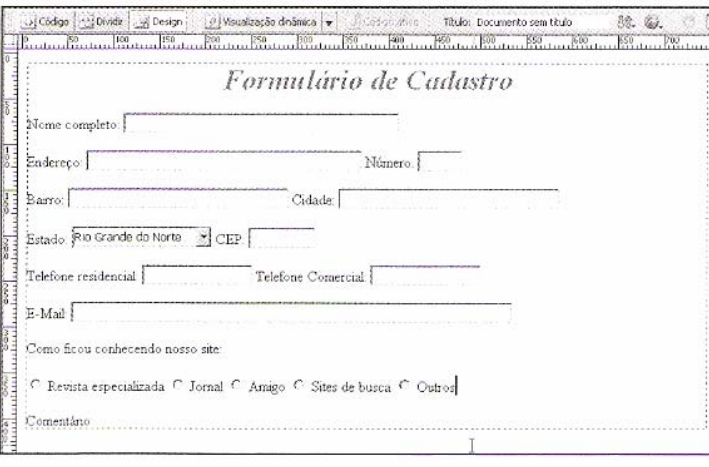

Figura 28.13

É necessária uma pequena observação para que se possa entender o funcionamento desses botões de opção. A propriedade Botão de opção define um grupo de botões em que a escolha de um desativa outro previamente selecionado, fazendo com que somente um deles permaneça

efetivamente marcado. Como isso é justamente o que desejamos, é preciso ter o mesmo nome para todos os botões. Sendo assim, configure essa propriedade com o valor "rbFormaConheceu" em todos os botões, figura 28.14.

| imaConheceu | Botão de opção Valor selecionado rbRevista |   | Estado inicial ( Marcado | <sup>(*</sup> Desmarcado | Classe   Nenhum(a) |  |
|-------------|--------------------------------------------|---|--------------------------|--------------------------|--------------------|--|
|             |                                            | W |                          |                          |                    |  |

Figura 28.14

Agora adicione outro campo de texto abaixo da legenda "Comentário:". Configure-o com o nome "txtComentario" e escolha a opção Várias linhas na propriedade Tipo. Digite os valores 80 e 5 nas propriedades Larg. em caracteres e Número de linhas respectivamente. Veja as configurações na figura 28.15.

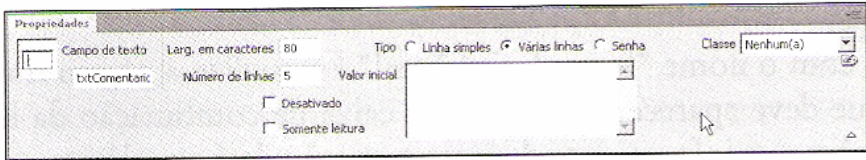

Figura 28.15

A figura 28.16 apresenta o campo de texto no formulário com barras de rolagem vertical e horizontal.

Abaixo dessa última caixa de texto coloque dois botões. Especifique como nome para esses botões as cadeias de caracteres "btnEnviar" e "btnLimpar". O painel de propriedades exibe as opções da figura 28.17 quando um botão está selecionado. Configure a propriedade Valor do segundo botão com a expressão caractere "Limpar" e escolha a opção Redefinir formulário para a propriedade Ação. Assim devemos ter a tela da figura 28.18.

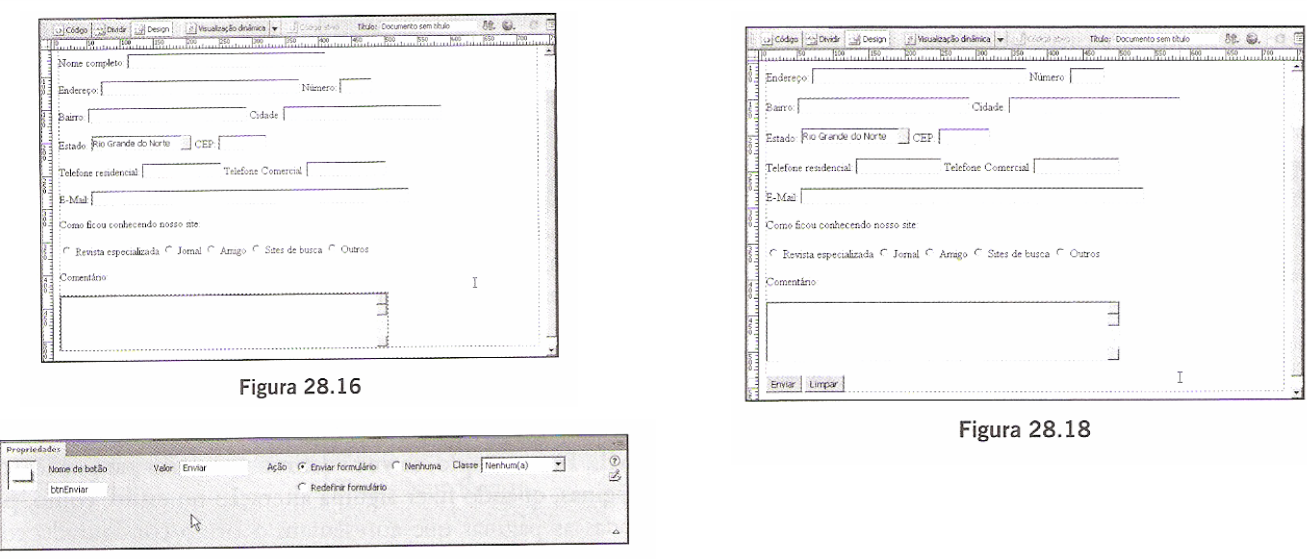

Figura 28.17

Para completar digite na caixa de entrada Título a cadeia de caracteres "Formulário de cadastro" e escolha uma cor de fundo para a página, como no exemplo da figura 28.19.

Grave o arquivo com o nome "formulario1.html" e visualize a página no navegador. A figura 28.20 mostra a tela que deve aparecer. Clicando na caixa de combinação da legenda Estado, você pode ver a lista de opções que informamos durante a criação do formulário.

**EVOLUTION** of the dependence of Mondia Dis-

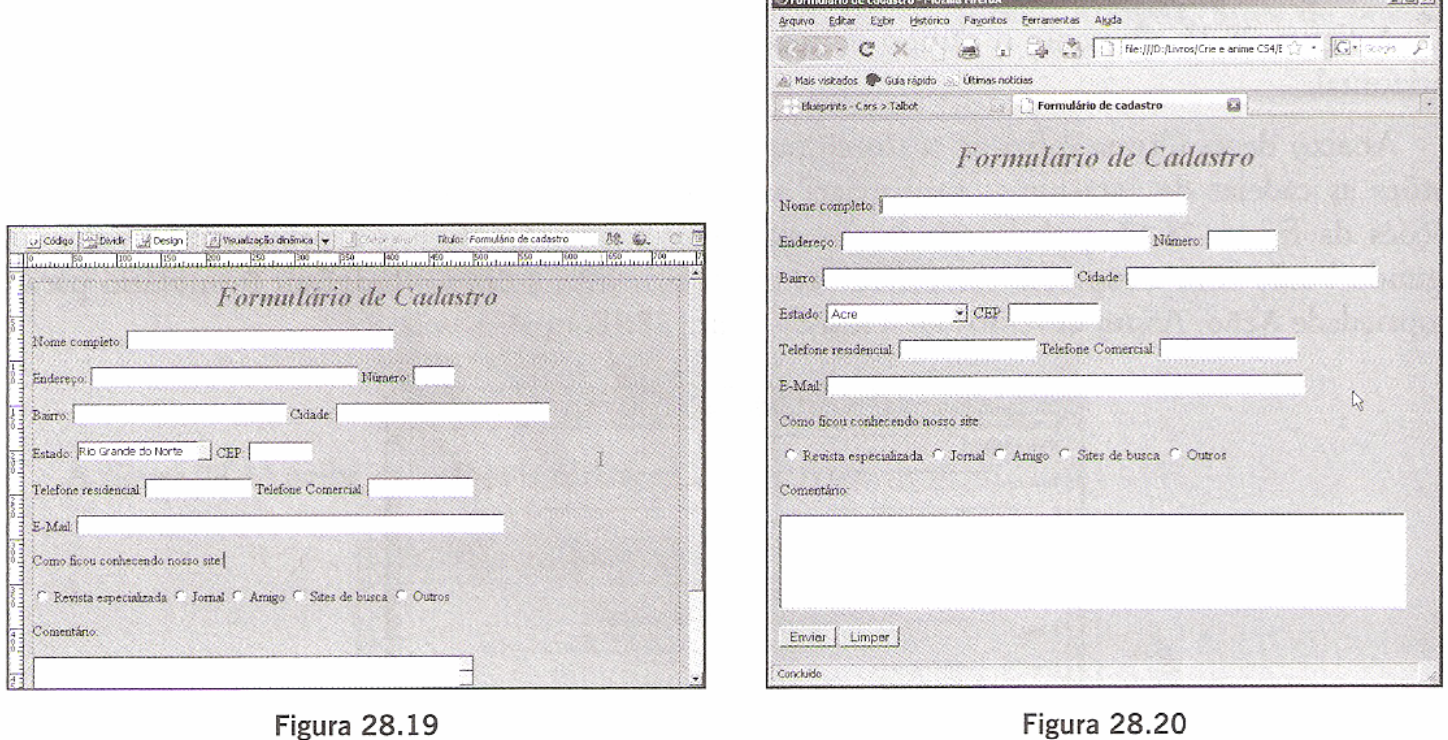

As folhas de estilos CSS (Cascading Style Sheets) permitem a formatação automática e rápida dos documentos HTML. Por exemplo, se você definiu um estilo para os textos do título da página e o aplicou a várias páginas, quando fizer alguma alteração no estilo, como, por exemplo, mudar a cor dos caracteres, todas as páginas que apresentam o título configurado com ele serão automaticamente atualizadas.

Inicie um novo arquivo no Dreamweaver e em seguida abra o painel Estilos CSS. Podemos importar os estilos definidos numa folha externa clicando no ícone Anexar folha de estilos (.)  $_{\text{o}u}$ selecionando essa mesma opção do menu aberto pelo botão com seta no alto da janela, figura 28.21. Para criar um estilo, deve-se clicar na opção Novo desse mesmo menu ou clicar no botão Nova regra CSS  $(\triangleq)$ . Assim surge a tela da figura 28.22, que já conhecemos.

Na caixa de entrada Nome do seletor é preciso fornecer uma cadeia de caracteres para identificação do estilo. Esse nome deve iniciar com um ponto. O próprio Dreamweaver adiciona um, caso você não o digite.

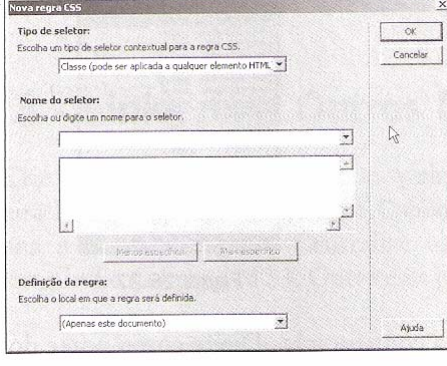

Figura 28.22

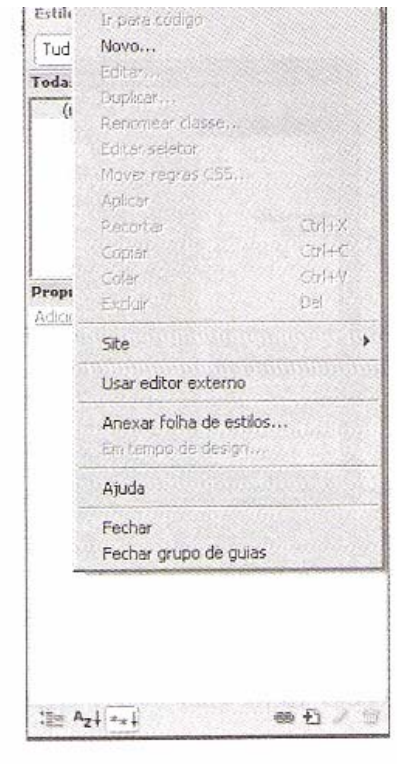

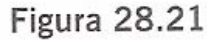

Digite a expressão "TituloPagina" e selecione na caixa de combinação Definição da regra a opção Novo arquivo de folha de estilos para que uma folha externa seja criada. Após clicar no botão OK, digite "minha folha" como nome do arquivo em que serão gravados os estilos na tela da figura 28.23. Após clicar no botão Salvar, surge uma tela de mensagem. Clique no botão OK para continuar.

A caixa de diálogo da figura 28.24 aparece para darmos início à criação do estilo. A partir dela é possível selecionar uma categoria de configuração na lista da esquerda e no lado direito da janela efetuar os ajustes nas propriedades referentes à categoria escolhida. Para as opções da categoria Tipo, configure as propriedades conforme a tabela seguinte:

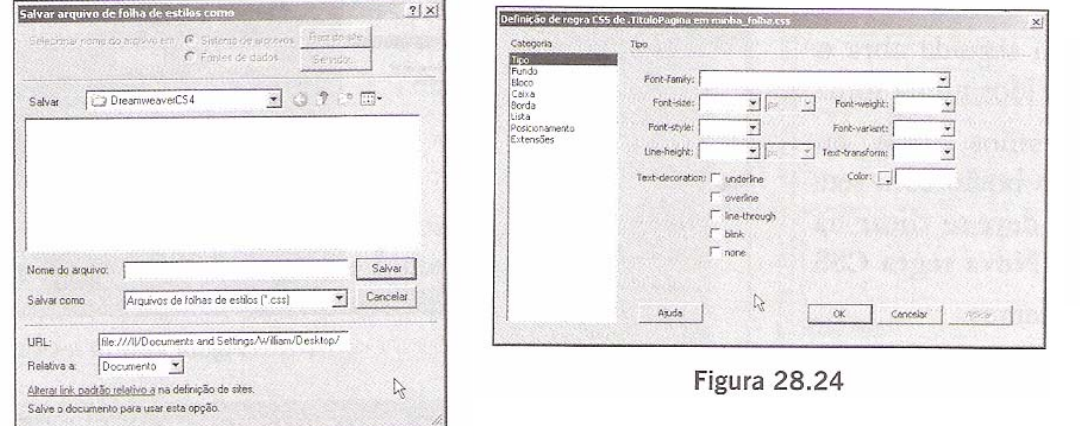

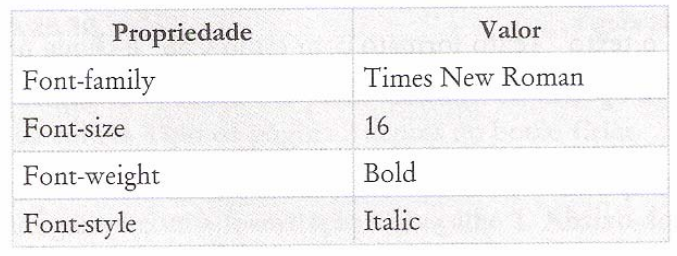

**Figura 28.23** 

A figura 28.25 mostra a caixa de diálogo com essas configurações.

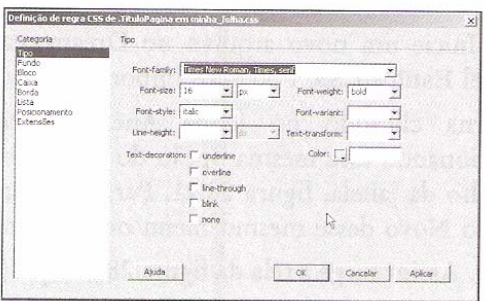

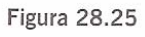

Escolha a categoria Bloco. Clique na caixa de combinação Text align e selecione a opção center. Isso faz com que o texto formatado com esse estilo seja centralizado na página.

A seguir, clique na categoria Borda para acessar as opções da figura 28.26. Clique na caixa de combinação Top do quadro Style e selecione a opção double. Para a propriedade Width escolha a opção medium. Após clicar no botão OK, o Dreamweaver mostra a tela da figura 28.27.

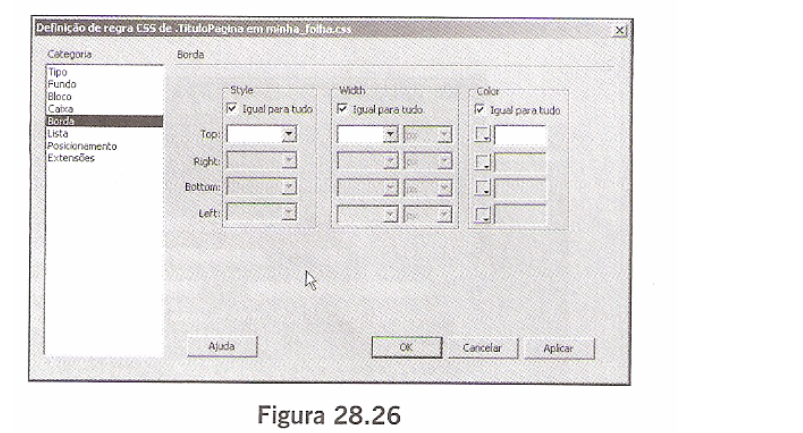

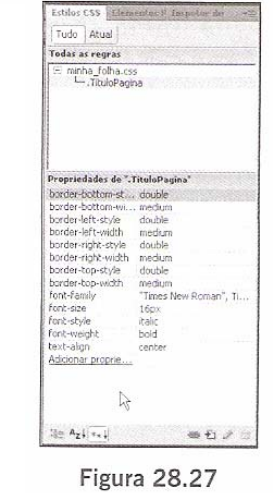

Vamos criar mais um estilo, que terá somente uma configuração. Digite como nome do estilo "FundoPagina" e escolha a opção "minha\_folha.css" para a propriedade Definição da regra, figura 28.28. Escolha a categoria Fundo e clique no botão Procurar da propriedade Background-image.

Selecione o arquivo de imagem "Textura06.Jpg" e clique no botão OK para retornar ao painel Estilos CSS. A figura 28.29 exibe esse painel com os dois estilos que acabamos de criar.

Ao selecionar um dos estilos, seus parâmetros de configuração são apresentados. Se precisar, pode efetuar alterações nos valores.

Adicione à página o texto "Texto formato com estilo CSS" e clique no item TituloPagina da propriedade Regra-alvo, figura 28.30. Veja na figura 28.31 o resultado a ser obtido.

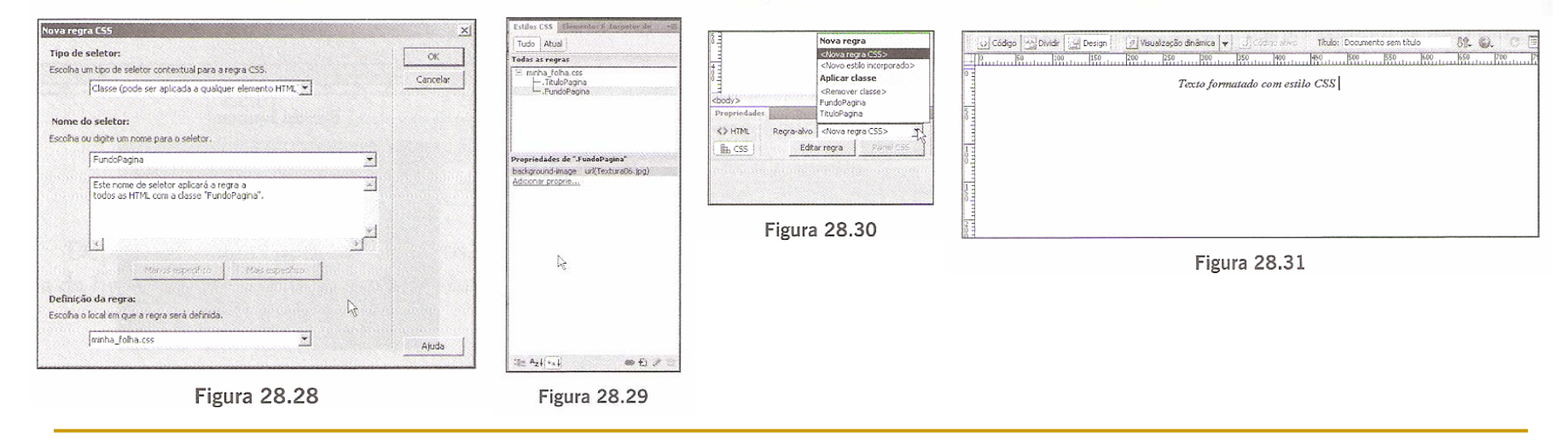

Crie um documento e adicione a ele as linhas de texto da figura 28.32. Selecione para a primeira linha o tipo de formatação Cabeçalho 1. Para as demais linhas, escolha a fonte de letras Verdana e o estilo negrito. Centralize todos os textos para que a aparência da página fique conforme indica a figura 28.33. Grave essa página, nomeando-a como "index.html".

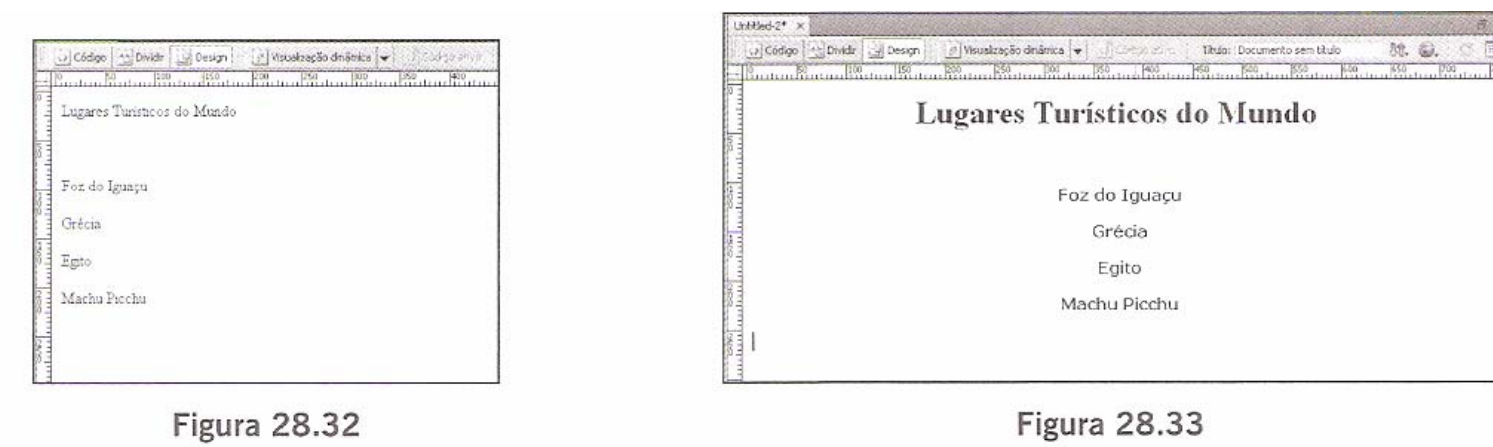

Selecione a opção Arquivo  $\rightarrow$  Novo e a partir da caixa de diálogo apresentada, figura 28.34, clique no item HTML da coluna Tipo de página e depois no botão Criar.

No novo documento, adicione uma linha de texto com a expressão "Foz do Iguaçu". Centralize o texto e configure-o com a formatação Cabeçalho 1. Abaixo do texto, insira o arquivo

de imagem FozIguacu.jpg, que deve ser centralizada na página, figura 28.35. Grave o arquivo com o nome "foz iguacu.htm".

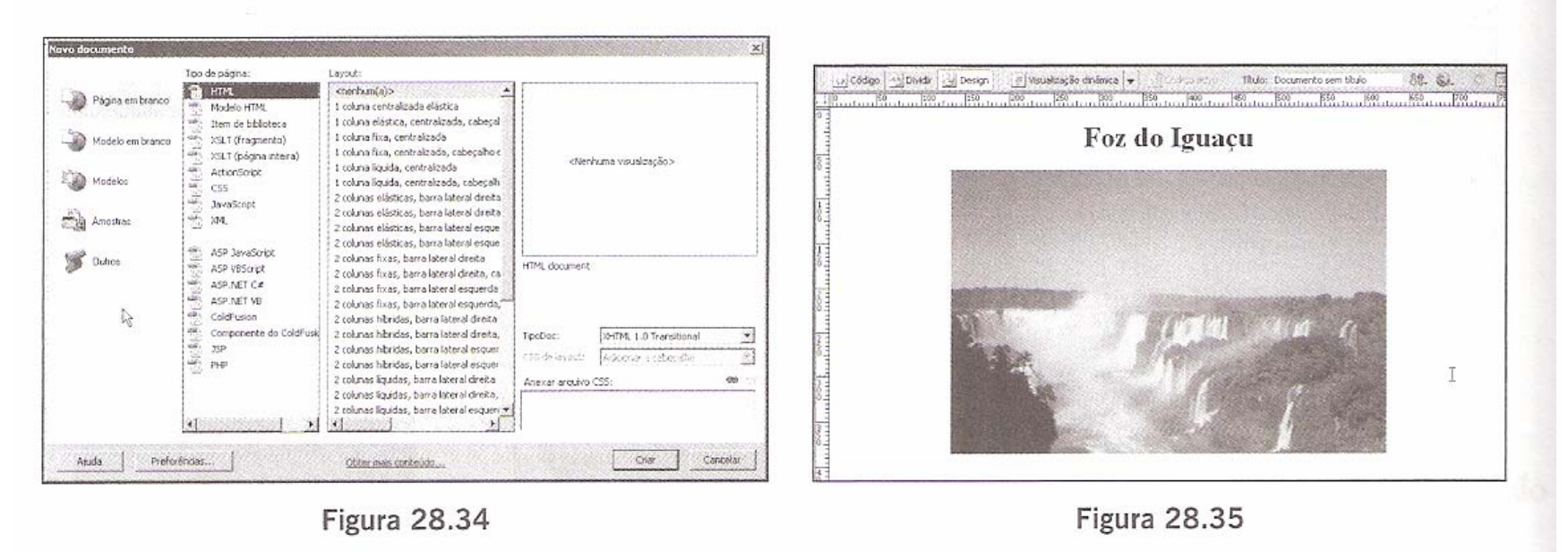

Crie mais três páginas com as mesmas características desta última e apenas altere o título para "Egito", "Grécia" e "Machu Picchu". Adicione ainda as seguintes figuras a cada uma delas:

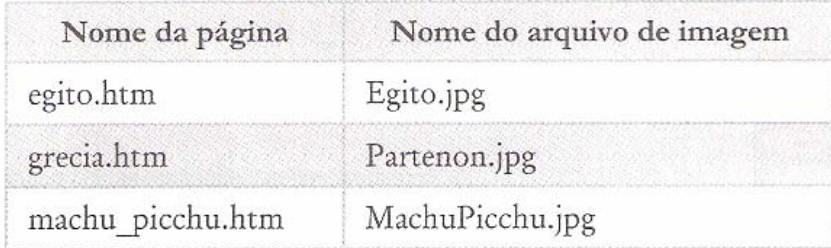

Volte à página index.html e selecione todo o texto "Foz do Iguaçu". Clique no ícone da pasta amarela ao lado da propriedade Link e escolha o arquivo foz\_iguacu.htm a partir da caixa de diálogo da figura 28.36.

Na propriedade Destino selecione a opção \_parent, figura 28.37. Desta maneira, a página filha se abre na mesma janela da página mãe.

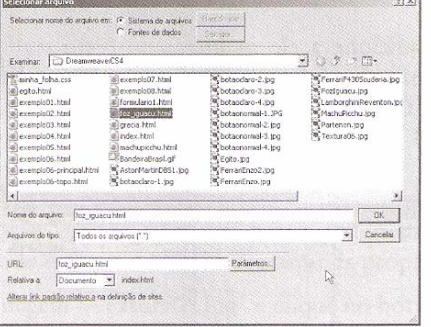

| 益<br>127 | Titulo  | 100000000            | 9 |
|----------|---------|----------------------|---|
|          | Destino |                      |   |
|          |         | blank                |   |
|          |         | parent<br>self<br>nn |   |

Figura 28.37

Figura 28.36

Repita esse procedimento para os demais textos que representam links para as páginas. Acompanhe as configurações pela seguinte tabela:

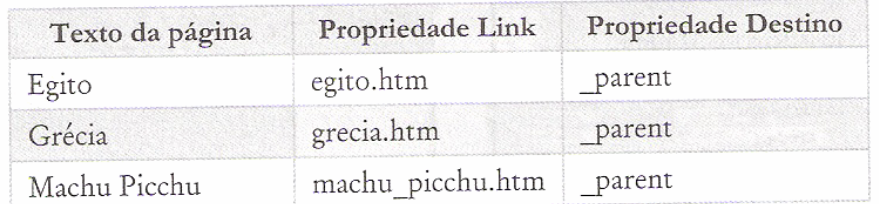

Depois de salvar todos os arquivos, abra o documento index.html no navegador para ver a tela da figura 28.38. Clicando num dos links, a página correspondente é aberta, figura 28.39.

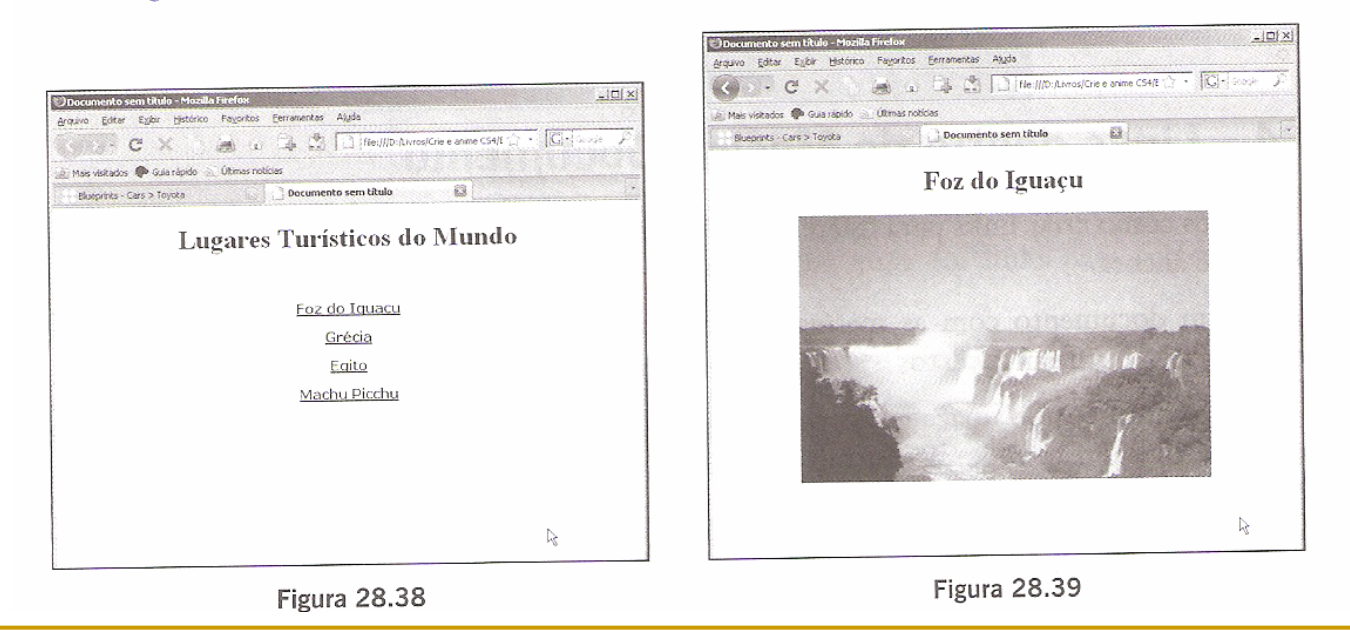

O padrão normal de comportamento de textos configurados como link para outras paginas e que apareçam sublinhados na cor azul, no entanto podemos configurar essa forma de aparência por uma propriedade da página.

Abra a caixa de diálogo Propriedades da página e selecione a opção Mostrar sublinhado somente em sobreposição, figura 28.40. Com isso o navegador apresenta o sublinhado do texto somente quando o cursor do mouse estiver posicionado em cima dele, figuras 28.41 e 28.42.

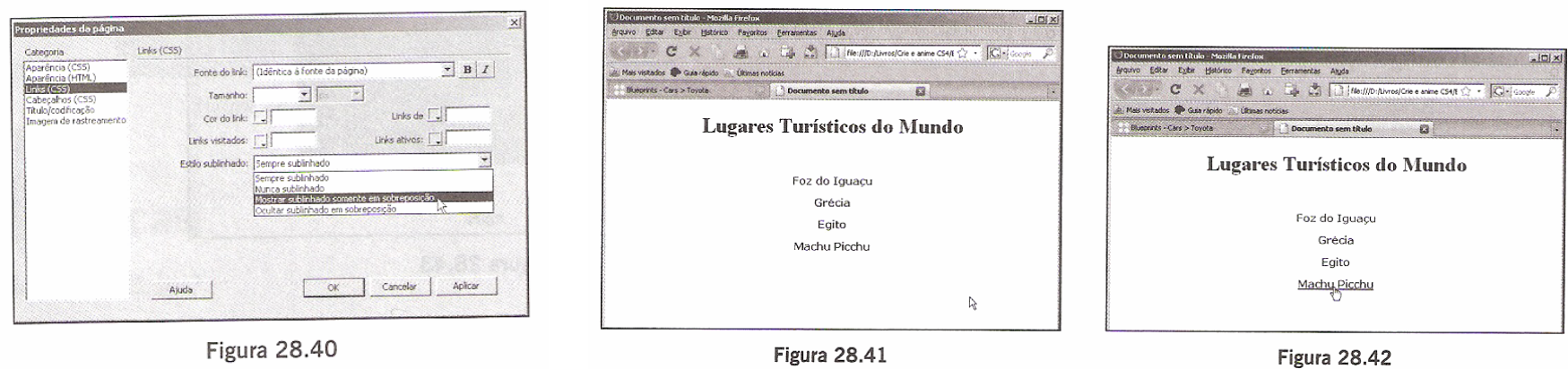

#### **Links dentro do Mesmo Documento**

Vejamos como criar links para diferentes posições dentro do mesmo documento. Esse recurso denomina-se âncora.

Crie um documento com as mesmas características da página index.htm gerada no tópico anterior, ou seja, os mesmos textos e configurações.

Insira os arquivos de imagens FozIguacu.jpg, Egito.jpg, Partenon.jpg e MachuPicchu.jpg. Em cima de cada imagem acrescente um título que possa descrevê-la. Veja o exemplo da figura 28.43.

Posicione o cursor à frente do título da primeira imagem e clique na ferramenta Âncora com nome (...). Na caixa de diálogo mostrada na figura 28.44, entre com a cadeia de caracteres que vai identificar a âncora no documento. Note pela figura 28.45 que um símbolo é acrescentado, indicando que naquele ponto foi definida uma âncora para um link.

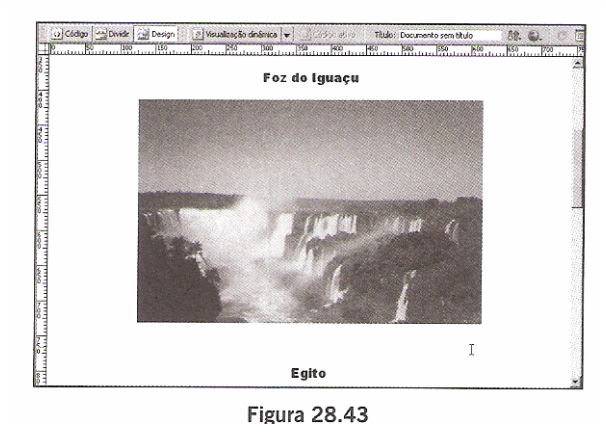

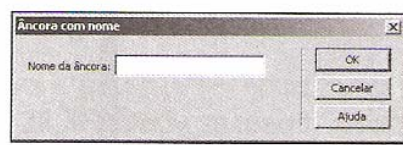

**Figura 28.44** 

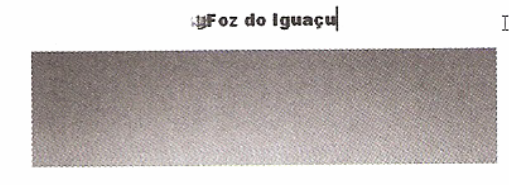

Figura 28.45

#### **Links dentro do Mesmo Documento**

Selecione o texto "Foz do Iguaçu" e clique no ícone similar a um leme de barco, mostrado à direita da propriedade Link. Mantendo o botão esquerdo do mouse pressionado, arraste o cursor até o símbolo da âncora que acompanha o título Foz do Iguaçu, figura 28.46. A figura 28.47 exibe a definição do link após essa operação.

Repita o processo, definindo o link para as âncoras das demais imagens.

Grave o arquivo e visualize-o num navegador. Clique num dos links para ver o resultado, figura 28.48. Editor Exibir Histórico Payoritos Entramentas Atuda

 $\odot$ 

Ž

Ŵ

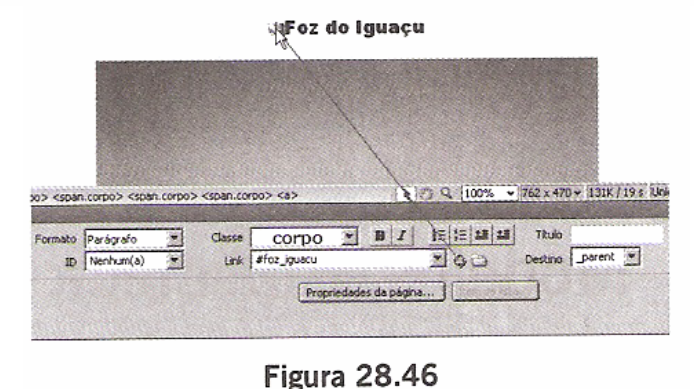

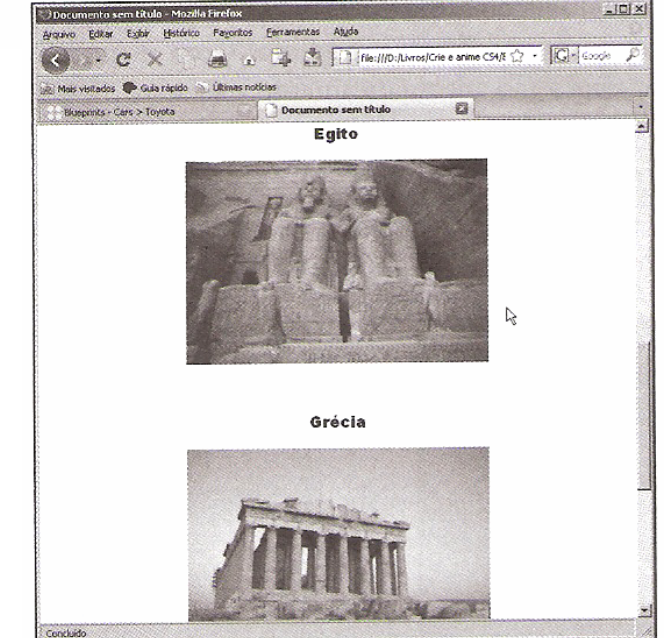

**Figura 28.47** 

 $\bullet$  B  $I$ 

Propriedades da página...

**長提基盟** 

 $\sim$  0.3

Titulo

Destino Derent

corpo

Link #foz iguacu

Classe

×

Proprindade

<> HTML

出 CSS

Formato Parágrafo

ID Nenhum(a)